# **INSPIRON™**

**GUIA DE CONFIGURAÇÃO**

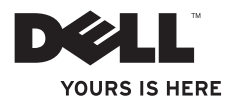

## **INSPIRON™**

**GUIA DE CONFIGURAÇÃO**

Modelo de normalização: Série W03B Tipo de normalização: W03B001

## **Notas, Avisos e Advertências**

**NOTA:** Uma NOTA indica informações importantes que ajudam a utilizar melhor o computador.

**AVISO: Um AVISO indica possíveis danos ao hardware ou perda de dados e ensina como evitar o problema.**

**ADVERTÊNCIA: Uma ADVERTÊNCIA indica possível dano à propriedade, risco de lesões pessoais ou de morte.**

Se você adquiriu um computador Dell™ da Série n, todas as referências deste documento a sistemas operacionais Microsoft® Windows® não são aplicáveis.

**As informações neste documento estão sujeitas a alterações sem aviso prévio.**

#### **© 2011 Dell Inc. Todos os direitos reservados.**

 $\frac{1}{2}$  ,  $\frac{1}{2}$  ,  $\frac{1$ 

É terminantemente proibida qualquer forma de reprodução deste material sem permissão por escrito da Dell Inc.

Marcas comerciais usadas neste texto: Dell, o logotipo da DELL, YOURS IS HERE, Inspiron, Solution Station e DellConnect são marcas comerciais da Dell Inc.; AMD, AMD Athlon e ATI Mobility Radeon são marcas comerciais ou registradas da Advanced Micro Devices, Inc.; Microsoft, Windows e o logotipo do botão Iniciar do Windows são marcas comerciais ou registradas da Microsoft Corporation nos Estados Unidos e/ou em outros países; Blu-ray Disc é uma marca comercial da Blu-ray Disc Association; Bluetooth é uma marca registrada de propriedade da Bluetooth SIG, Inc. e é utilizada pela Dell sob licença.

Os demais nomes e marcas comerciais podem ser usados neste documento em referência às entidades detentoras de tais marcas e nomes ou aos seus produtos. A Dell Inc. declara que não tem interesse de propriedade em nomes e marcas comerciais de terceiros.

**Setembro 2011 N/P VNYY6 Rev. A00**

## **Sumário**

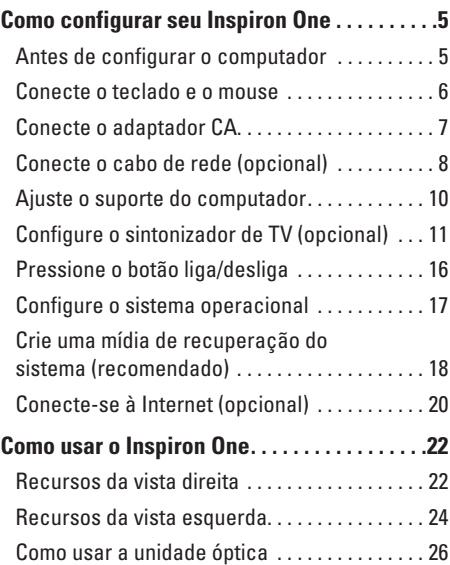

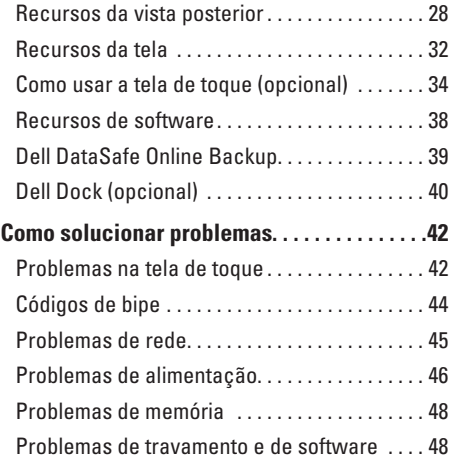

#### **Sumário**

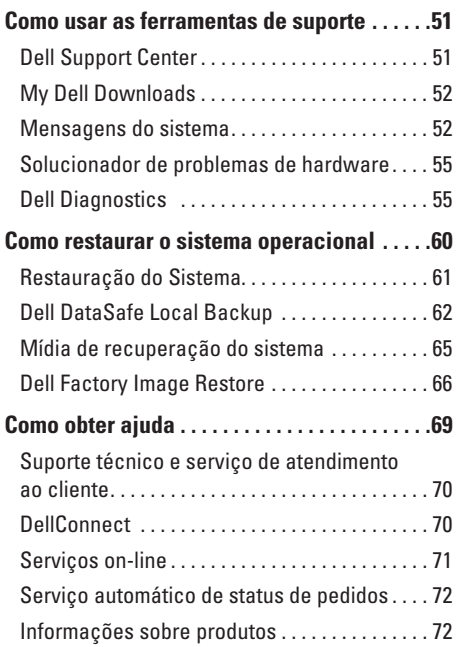

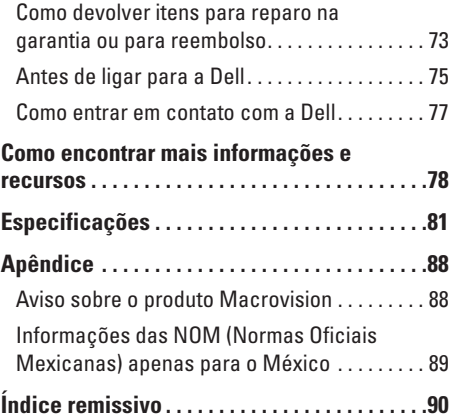

<span id="page-6-0"></span>Esta seção fornece informações sobre como configurar seu computador Dell™ Inspiron One.

- **ADVERTÊNCIA: Antes de iniciar qualquer procedimento desta seção, leia as informações de segurança fornecidas com o computador. Para obter mais informações sobre as práticas de segurança recomendadas, consulte a página inicial sobre conformidade normativa em www.dell.com/regulatory\_compliance (em Inglês).**
- 

**NOTA:** A Etiqueta de serviço e o Código de serviço expresso do computador estão localizados na parte posterior do equipamento. Use a Etiqueta de serviço ou o Código de serviço expresso para identificar o computador ao visitar o site de suporte da Dell ou entrar em contato com o suporte técnico.

## **Antes de configurar o computador**

Ao posicionar o computador, verifique se há fácil acesso a uma fonte de alimentação, se há ventilação adequada e uma superfície nivelada para colocar o computador.

Restringir o fluxo de ar ao redor do computador pode provocar superaquecimento. Para evitar superaquecimento, deixe uma distância de pelo menos 10,2 cm na parte posterior do computador e de no mínimo 5,1 cm nos outros lados. Nunca deixe o computador em um espaço fechado, como um armário ou uma gaveta, quando estiver ligado.

## <span id="page-7-0"></span>**Conecte o teclado e o mouse**

Conecte o teclado e o mouse USB aos conectores USB no computador.

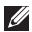

**NOTA:** Se você comprou um mouse e um teclado sem fio junto com o computador, conecte o receptor USB ao conector USB. Para obter mais informações, consulte a documentação fornecida com o teclado e o mouse sem fio.

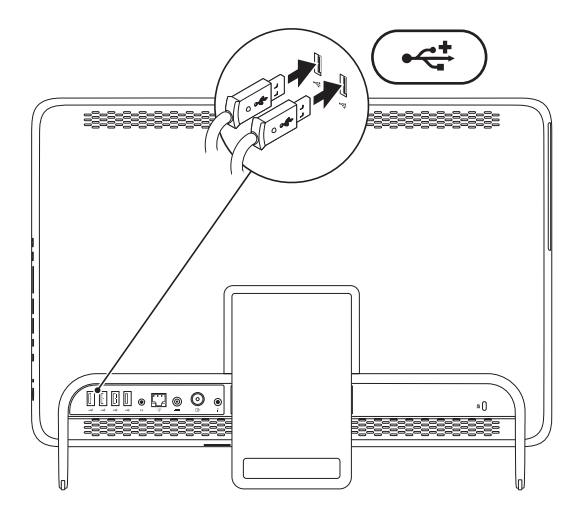

## <span id="page-8-0"></span>**Conecte o adaptador CA**

Conecte o adaptador CA ao computador e ligue-o em uma tomada elétrica ou protetor contra sobretensão.

**ADVERTÊNCIA: O adaptador CA funciona em tomadas elétricas de todo o mundo. No entanto, os conectores de alimentação e filtros de linha variam de país para país. Usar um cabo incompatível ou conectar incorretamente um cabo a um filtro de linha ou à tomada elétrica pode provocar incêndio ou danos permanentes ao computador.**

<span id="page-8-1"></span>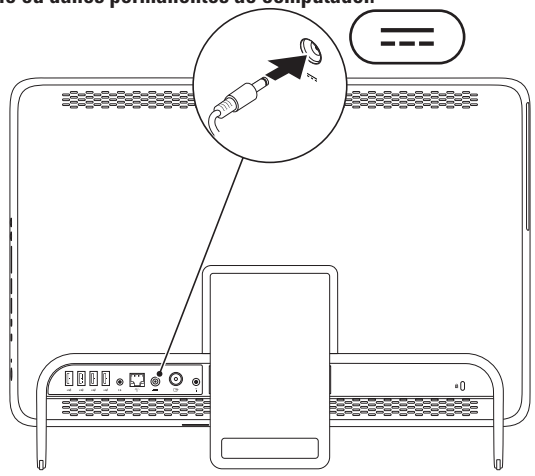

## <span id="page-9-0"></span>**Conecte o cabo de rede (opcional)**

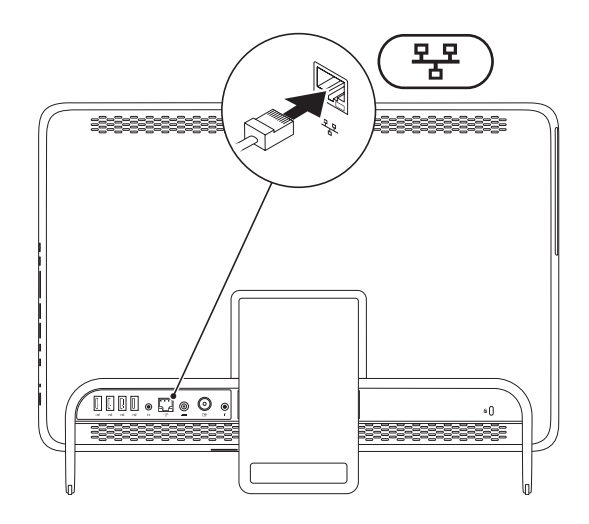

Não é necessária uma conexão de rede para concluir a configuração deste computador, mas se você já tiver uma conexão de rede ou Internet por cabo (como uma tomada de Ethernet ou modem a cabo), conecte-a agora.

**NOTA:** Use um cabo Ethernet (conector RJ45) somente para conectar ao conector de rede. Não tente conectar um cabo telefônico (conector RJ11) ao conector de rede.

Para conectar o computador a uma rede ou um dispositivo de banda larga, conecte uma extremidade do cabo de rede a uma porta de rede ou ao dispositivo de banda larga. Conecte a outra extremidade do cabo de rede ao conector de rede (conector RJ45) no painel traseiro do computador. Um clique indica que o cabo de rede foi conectado com firmeza.

## <span id="page-11-0"></span>**Ajuste o suporte do computador**

#### **ADVERTÊNCIA: Não utilize o suporte para carregar o computador nem virá-lo de cabeça para baixo.**

Puxe o suporte para ajustar a tela em um ângulo de visualização confortável. Você ouvirá um clique diferente ao abrir ou fechar o suporte.

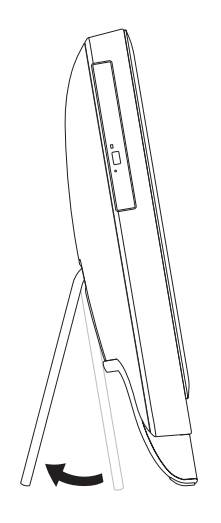

## <span id="page-12-1"></span><span id="page-12-0"></span>**Configure o sintonizador de TV (opcional)**

É possível assistir TV no computador conectando um cabo de antena de TV/digital ou um decodificador de sinais ao computador.

#### **Configuração utilizando um decodificador de sinais**

- **1.** Remova a proteção do transmissor de infravermelho e cole o transmissor no sensor de infravermelho no decodificador de sinais.
- **2.** Conecte o cabo do transmissor de infravermelho ao conector de cabo de controle remoto infravermelho no computador.

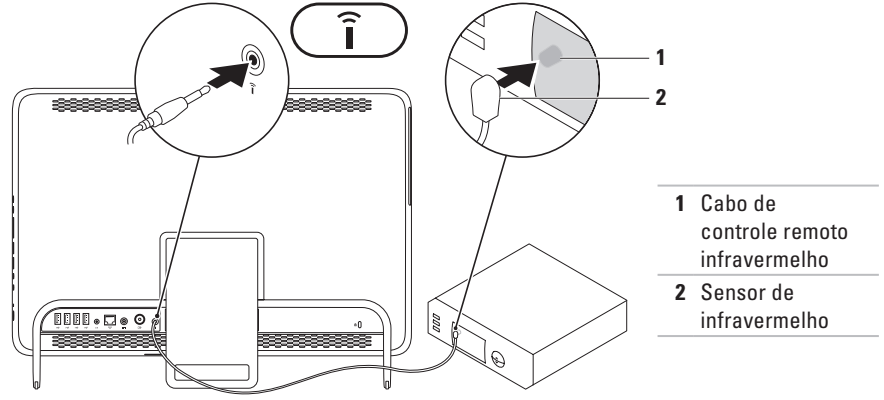

- **3.** Conecte o cabo de RF ao conector de saída de RF no decodificador de sinais e ao conector de entrada da antena no computador.
- **A NOTA:** O cabo de RF não é fornecido com o computador e deve ser adquirido separadamente.

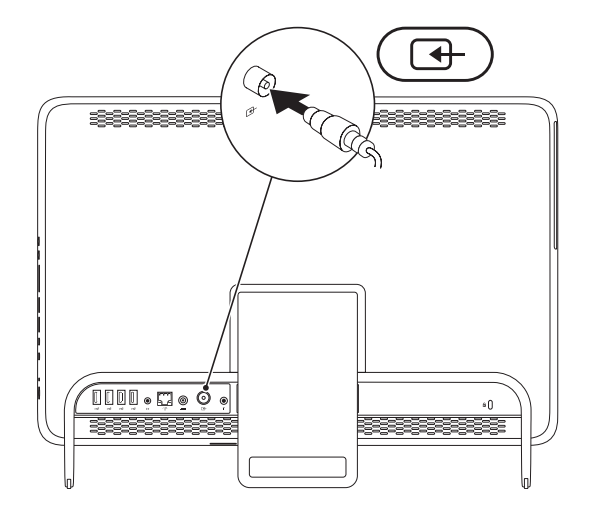

- **4.** Ligue o computador.
- **5.** Clique em **Iniciar** → **Todos os Programas**→ **Windows Media Center**→ **Tarefas**→ **configurações**→ **TV**.
- **6.** Siga as instruções na tela.

#### **Configuração utilizando um cabo de antena de TV/digital**

**1.** Insira a placa B-CAS no slot correspondente no computador (apenas para o Japão) se ela ainda não estiver inserida.

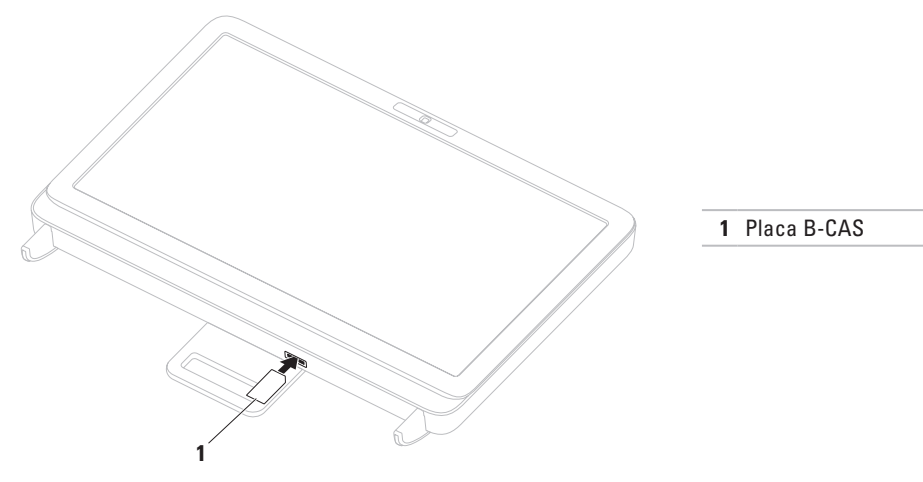

- **2.** Conecte o cabo da antena de TV/digital ao conector de entrada da antena no computador.
- **3.** Ligue o computador.
- **4.** Clique em **Iniciar** → **Todos os Programas**→ **Windows Media Center**→ **Tarefas**→ **configurações**→ **TV**.
- **5.** Siga as instruções na tela.

## <span id="page-17-0"></span>**Pressione o botão liga/desliga**

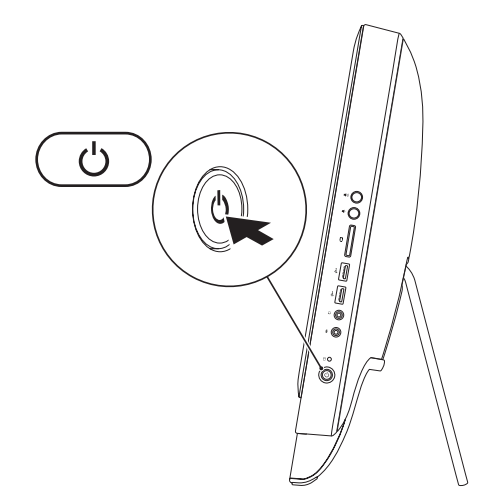

## <span id="page-18-0"></span>**Configure o sistema operacional**

O computador Dell é pré-configurado com o sistema operacional selecionado na ocasião da compra.

#### **Microsoft Windows**

Para configurar o Microsoft® Windows® pela primeira vez, siga as instruções na tela. Estas etapas são obrigatórias e podem demorar para serem concluídas. As telas de configuração do Windows lhe orientam durante os vários procedimentos, inclusive a aceitação dos contratos de licença, a configuração de preferências e de uma conexão à Internet.

**AVISO: Não interrompa o processo de configuração do sistema operacional. Fazer isso pode tornar o computador inutilizável e será necessário reinstalar o sistema operacional.**

- **NOTA:** Para obter o desempenho ideal do computador, é recomendável fazer o download e instalar o BIOS e os drivers mais recentes para o computador, disponíveis em **support.dell.com** (em Inglês).
- **NOTA:** Para obter mais informações sobre o sistema operacional e os recursos, acesse **support.dell.com/MyNewDell** (em Inglês).

#### **Ubuntu**

Para configurar o Ubuntu pela primeira vez, siga as instruções na tela. Consulte na documentação do Ubuntu mais informações específicas sobre o sistema operacional.

## <span id="page-19-0"></span>**Crie uma mídia de recuperação do sistema (recomendado)**

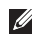

**NOTA:** É recomendável criar uma mídia de recuperação do sistema assim que você configurar o Microsoft Windows.

A mídia de recuperação do sistema pode ser usada para restaurar o computador para o estado operacional de quando você o adquiriu, preservando ao mesmo tempo os arquivos de dados (sem necessidade do disco do Sistema operacional). É possível utilizar a mídia de recuperação do sistema quando alterações de hardware, software, drivers ou outras configurações do sistema deixarem o computador em um estado operacional indesejado.

Você precisará do seguinte para criar uma mídia de recuperação do sistema:

- • Dell DataSafe Local Backup
- • Pen drive USB com no mínimo 8 GB de capacidade ou DVD-R/DVD+R/Blu-ray Disc™
- **ZA NOTA:** O Dell DataSafe Local Backup não suporta discos regraváveis.

Para criar uma mídia de recuperação do sistema:

- **1.** Verifique se o adaptador CA está conectado (consulte "Conecte o adaptador CA" na página [7](#page-8-1)).
- **2.** Insira o disco ou o pen drive USB no computador.
- **3.** Clique em **Iniciar** → **Todos os Programas**→ **Dell DataSafe Local Backup**.
- **4.** Clique em **Create Recovery Media** (Criar mídia de recuperação).
- **5.** Siga as instruções na tela.

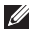

**NOTA:** Para obter mais informações sobre como restaurar o sistema operacional utilizando a mídia de recuperação do sistema, consulte "Mídia de recuperação do sistema" na página [65](#page-66-1).

## <span id="page-21-0"></span>**Conecte-se à Internet (opcional)**

Para conectar-se à Internet, você precisa de um modem externo ou de uma conexão de rede e de um ISP (provedor de Internet).

Se um modem USB externo ou um adaptador WLAN não fizer parte de seu pedido original, você pode adquirir um em **www.dell.com** (em Inglês).

#### **Como configurar uma conexão com fio**

- • Se estiver utilizando uma conexão discada, conecte a linha telefônica ao modem USB externo opcional e ao conector do telefone na parede antes de configurar a conexão à Internet.
- • Se estiver utilizando uma conexão DSL ou por modem a cabo/satélite, entre em contato com seu provedor de Internet ou sua operadora de celular para obter as instruções de configuração.

Para concluir a configuração de sua conexão com fio à Internet, siga as instruções em "Como configurar a conexão à Internet", na página [21](#page-22-0).

#### **Como configurar uma conexão sem fio**

**NOTA:** Para configurar o roteador sem fio, consulte a documentação fornecida com o roteador.

É necessário conectar-se ao roteador sem fio para utilizar uma conexão sem fio à Internet.

Para configurar a conexão a um roteador sem fio:

- **1.** Salve e feche todos os arquivos abertos e saia de todos os programas abertos.
- **2.** Clique em **Iniciar** → **Painel de Controle**.
- **3.** Na caixa de pesquisa, digite rede e clique em **Central de Rede e Compartilhamento**→ **Conectar a uma rede**.
- **4.** Siga as instruções na tela para concluir a configuração.

#### <span id="page-22-0"></span>**Como configurar a conexão à Internet**

Os provedores de Internet e os serviços oferecidos variam de acordo com o país. Entre em contato com seu provedor para conhecer as ofertas disponíveis em seu país.

Se não conseguir se conectar à Internet, mas já tiver se conectado anteriormente, pode haver uma interrupção no serviço prestado pelo provedor. Entre em contato com seu provedor para verificar o status do serviço ou tente conectar-se mais tarde.

Tenha as informações do seu provedor à mão. Se não tiver um provedor de Internet, o assistente **Conectar-se à Internet** pode ajudá-lo a obter um.

Para configurar a conexão à Internet:

- **1.** Salve e feche todos os arquivos abertos e saia de todos os programas abertos.
- **2.** Clique em **Iniciar ↔ → Painel de Controle**.
- **3.** Na caixa de pesquisa, digite rede e clique em **Central de Rede e Compartilhamento**→ **Configurar uma conexão ou uma rede**→ **Conectar-se à Internet**.

É exibida a janela **Conectar-se à Internet**.

- $\mathbb{Z}$ **NOTA:** Se não souber qual tipo de conexão selecionar, clique em **Ajude-me a escolher** ou entre em contato com seu provedor de Internet.
- **4.** Siga as instruções na tela e utilize as informações de configuração fornecidas por seu provedor para concluir a configuração.

## <span id="page-23-0"></span>**Como usar o Inspiron One**

Esta seção fornece informações sobre os recursos disponíveis no computador Dell™ Inspiron One.

## **Recursos da vista direita**

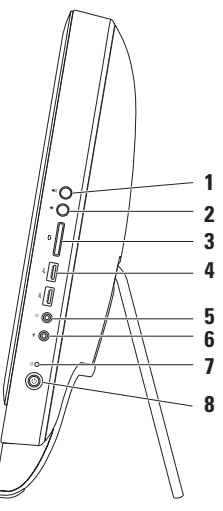

**1 Botão de aumento de volume** — Pressione para aumentar o nível de volume.

- **2 Botão de diminuição de volume** Pressione para diminuir o nível de volume.
- **3 Leitor de cartão de mídia 7 em 1** Proporciona uma maneira rápida e prática de exibir e compartilhar fotos digitais, músicas, vídeos e documentos armazenados em cartões de memória.
- **4 Conectores USB 2.0 (2)**  Conectam-se a dispositivos USB, como mouse, teclado, impressora, unidade externa e MP3 player.

**5 Conector de saída de áudio/fone de ouvido** — Conecta-se a um fone de ouvido.

**NOTA:** Para conectar a um alto-falante ou sistema de som com alimentação elétrica externa, utilize o conector de saída de linha na parte posterior do computador.

- **6 Conector de entrada de áudio/microfone**  Conecta-se a um microfone ou a um sinal de entrada para uso com programas de áudio.
- **7 Luz de atividade do disco rígido**  Acende quando o computador lê ou grava dados. Uma luz branca piscando indica atividade do disco rígido.

**AVISO: Para evitar a perda de dados, nunca desligue ou mova o computador nem ajuste o suporte enquanto a luz de atividade do disco rígido estiver piscando.**

- **8**  $\bigcirc$  **Botão liga/desliga e luz** Liga ou desliga o computador quando pressionado. A luz no botão indica os estados de alimentação a seguir:
	- • Branca contínua O computador está ligado.
	- • Âmbar contínua O computador detectou um erro durante o POST (Autoteste de inicialização). Entre em contato com a Dell (consulte "Como entrar em contato com a Dell" na página [77\)](#page-78-1) para obter assistência.
	- • Âmbar piscando O computador está no modo de suspensão/espera ou pode haver um problema na placa de sistema ou na fonte de alimentação. Entre em contato com a Dell (consulte "Como entrar em contato com a Dell" na página [77\)](#page-78-1) para obter assistência.
	- • Apagada O computador está no modo de hibernação, desligado ou não está recebendo alimentação.

<span id="page-25-0"></span>**Como usar o Inspiron One**

## **Recursos da vista esquerda**

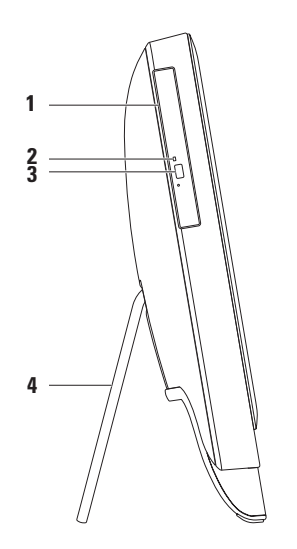

- **1 Unidade óptica**  Reproduz ou grava CDs, DVDs e discos Blu-ray (opcional). Para obter mais informações, consulte "Como usar a unidade óptica" na página [26.](#page-27-1)
- **2 Luz da unidade óptica**  Pisca quando se pressiona o botão "ejetar" da unidade óptica ou ao inserir um disco e a unidade começa a lê-lo.
- **3 Botão "ejetar" da unidade óptica**  Quando pressionado, abre a bandeja da unidade óptica.
- **4 Suporte do computador** Oferece estabilidade para o computador e também permite ajustar a tela para um ângulo de visualização confortável.

## <span id="page-27-0"></span>**Como usar a unidade óptica**

<span id="page-27-1"></span>**AVISO: Não pressione a bandeja do disco ao abri-la ou fechá-la. Mantenha a bandeja fechada quando não estiver usando a unidade.**

**AVISO: Não mova o computador enquanto ele estiver reproduzindo ou gravando um disco.**

Esta unidade óptica reproduz ou grava CDs, DVDs e discos Blu-ray (opcional). Coloque os discos na bandeja da unidade óptica sempre com o lado impresso ou escrito voltado para você.

Para inserir um disco na unidade óptica:

- **1.** Pressione o botão "ejetar" na unidade óptica.
- **2.** Coloque o disco, com o lado impresso voltado para você, no centro da bandeja da unidade óptica e encaixe-o no eixo.
- **3.** Empurre delicadamente a bandeja da unidade óptica para dentro da unidade.

#### **Como usar o Inspiron One**

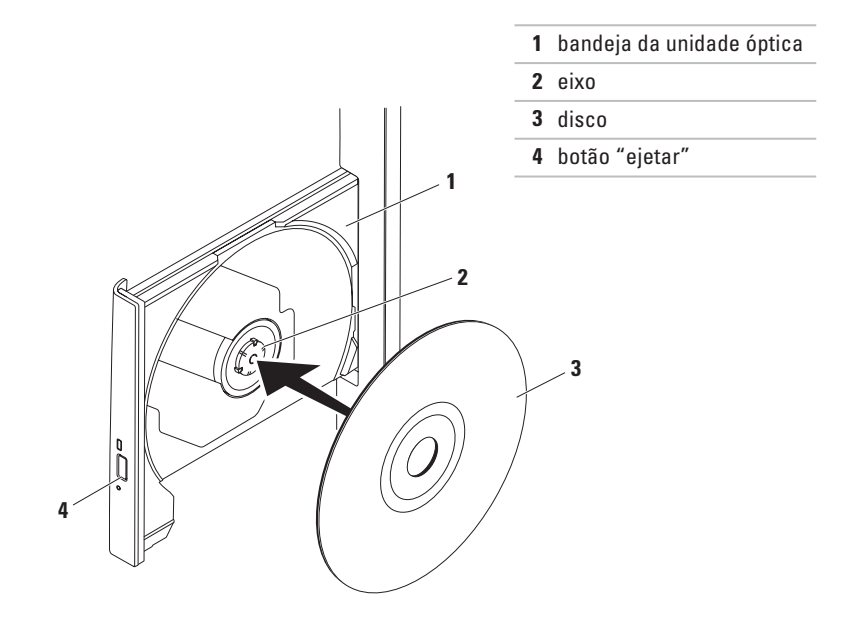

<span id="page-29-0"></span>**Como usar o Inspiron One**

### **Recursos da vista posterior**

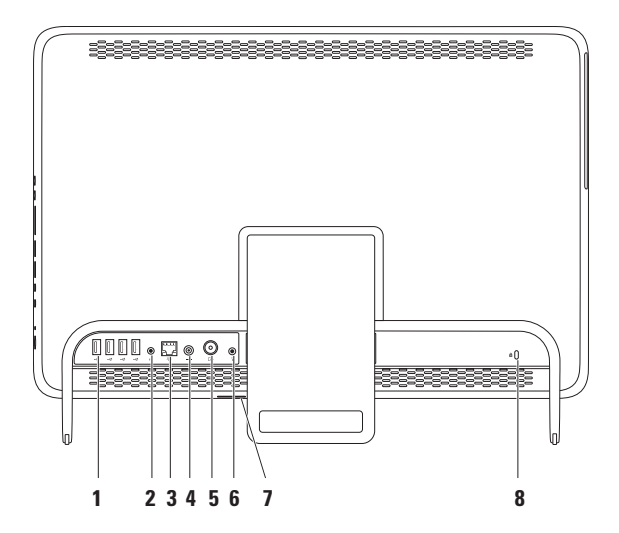

**28**

- **1 Conectores USB 2.0** (4) Conectam-se a dispositivos USB, como mouse, teclado, impressora, unidade externa e MP3 player.
- **2 Conector de saída de linha**  Conecta-se a um alto-falante ou sistema de som com alimentação externa.
- **3 Conector de rede** Conecta o computador a uma rede ou um dispositivo de banda larga, se você estiver usando uma rede com fio. As duas luzes ao lado do conector indicam o status e a atividade de uma conexão de rede com fio.
- **4 Conector do adaptador CA** Conecta-se ao adaptador CA para fornecer alimentação elétrica ao computador.
- **5 Conector de entrada da antena (opcional)**  Conecta-se a uma antena exterior para exibir programas utilizando a placa sintonizadora de TV opcional.
- **6**  $\boxed{\hat{\mathbf{i}}}$  **Conector de cabo de controle remoto infravermelho (opcional)** Conecta-se a um dispositivo infravermelho externo, como um decodificador de sinais.
- **7 Slot da placa B-CAS (opcional)**  Permite instalar uma placa B-CAS, necessária para decodificar sinais de TV digital no Japão. Para obter mais informações, consulte "Configure o sintonizador de TV (opcional)" na página [11.](#page-12-1)
- **8 Slot do cabo de segurança** Serve para acoplar ao computador um cabo de segurança disponível no mercado.

**NOTA:** Antes de adquirir um cabo de segurança, verifique se ele é compatível com o slot de cabo de segurança no computador.

#### **Como usar o Inspiron One**

## <span id="page-33-0"></span>**Recursos da tela**

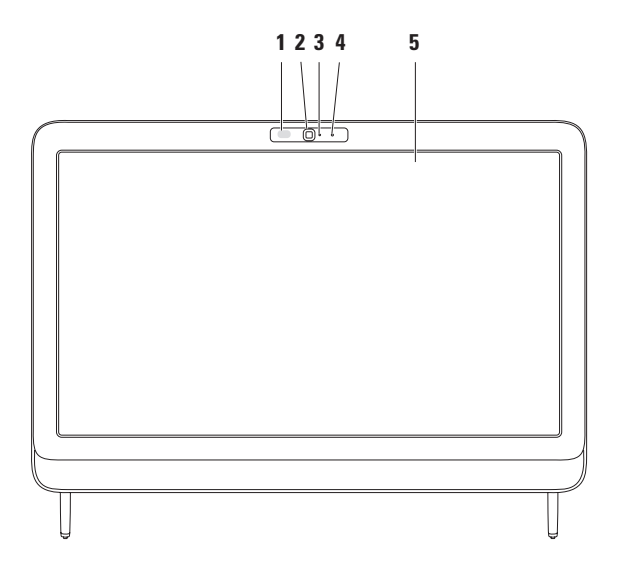

- **1 Receptor de infravermelho (opcional)** Detecta sinais de dispositivos infravermelho, como um controle remoto de TV da Dell.
- **2 Câmera** Câmera integrada para captura de vídeo, conferências e bate-papo.
- **3 Indicador de atividade da câmera** Indica se a câmera está ligada ou desligada. Uma luz branca contínua indica atividade da câmera.
- **4 Microfone**  Oferece som de boa qualidade para bate-papo por vídeo e gravação de voz.
- **5 Tela** Sua tela pode variar com base nas seleções feitas quando você adquiriu o computador. A tela suporta os gestos Zoom, Dwell (Pausar), Flick (Pincelar), Scroll (Rolar) e Rotate (Girar).

Para obter mais informações, consulte "Gestos da tela de toque (opcional)" na página [36.](#page-37-0)

## <span id="page-35-0"></span>**Como usar a tela de toque (opcional)**

O recurso da tela de toque no Dell Inspiron One converte seu computador em uma tela interativa.

#### **Dell Stage**

O software Dell Stage instalado no computador proporciona acesso aos seus aplicativos favoritos de mídia e multitoque.

Para iniciar o Dell Stage, clique em **Iniciar** → **Todos os Programas**→ **Dell Stage**→ **Dell Stage**.

**NOTA:** Alguns aplicativos no Dell Stage podem ser iniciados diretamente pelo menu **Todos os Programas**.

É possível personalizar o Dell Stage da seguinte maneira:

• Reorganizar um atalho de aplicativo — Mantenha selecionado o atalho do aplicativo até ele piscar e, em seguida, arraste o atalho até o local desejado no Dell Stage.

- • Minimizar Arraste a janela do Dell Stage até a parte inferior da tela.
- • Personalizar Selecione o ícone de configurações e escolha a opção desejada.

A seguir, os aplicativos disponíveis no Dell Stage:

- **NOTA:** Alguns aplicativos podem não estar disponíveis dependendo das seleções feitas ao adquirir o computador.
- • Music Reproduza música ou percorra seus arquivos de música por álbum, artista ou nome da música. Também é possível ouvir estações de rádio de todo o mundo. O aplicativo opcional Napster permite fazer o download de músicas quando conectado à Internet.
- YOUPAINT Desenhe ou edite imagens.
- GAMES Divirta-se com jogos habilitados para toque.
- • Documents Oferece acesso rápido à pasta Documentos no computador.
- PHOTO Exiba, organize ou edite suas fotos. É possível criar apresentações de slides e coleções de imagens e carregá-las no **Facebook** ou **Flickr** quando conectado à Internet.
- • Dell Web Oferece uma visualização de até quatro das suas páginas favoritas da Web. Clique ou toque na visualização de páginas da Web para abri-la no navegador da Web.
- VIDEO Assista vídeos. O aplicativo opcional CinemaNow permite 'adquirir e fazer o download' de filmes e programas de TV ou 'alugá-los e assisti-los on-line' quando conectado à Internet.
- SHORTCUTS (Atalhos) Oferece acesso rápido aos programas utilizados com mais frequência.
- STICKYNOTES (Notas adesivas) Crie notas ou lembretes utilizando o teclado ou a tela de toque. Essas notas aparecerão no bulletin board (BBS) na próxima vez em que você acessar o STICKYNOTES. Também é possível salvar notas na área de trabalho.
- • Web Tile (Ladrilho da Web) Oferece uma visualização de até quatro de suas páginas favoritas da Web. O ladrilho permite adicionar, editar ou excluir uma visualização de páginas da Web. Clique ou toque na visualização de páginas da Web para abri-la no navegador da Web. Também é possível criar vários ladrilhos da Web por meio da Apps Gallery (Galeria de aplicativos).

### **Gestos da tela de toque (opcional)**

**NOTA:** Alguns dos gestos são específicos de aplicativos e podem não funcionar fora dele.

### **Zoom**

Permite aumentar ou diminuir a ampliação do conteúdo da tela.

**Pinch (Pinçar)** — Permite aumentar ou diminuir o zoom ao afastar ou aproximar dois dedos na tela.

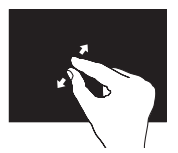

Para aumentar o zoom: Afaste dois dedos para aumentar a visualização da janela ativa.

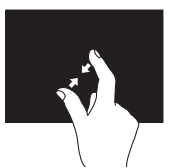

Para diminuir o zoom: Aproxime dois dedos para reduzir a visualização da janela ativa.

### **Dwell (Pausar)**

Permite acessar informações adicionais simulando um clique com o botão direito do mouse.

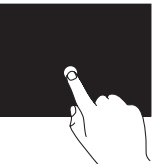

Mantenha pressionado um dedo na tela de toque para abrir menus contextuais.

### **Flick (Pincelar)**

Permite percorrer o conteúdo, avançando ou voltando, com base na direção da pincelada.

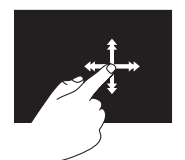

Mova rapidamente um dedo na direção desejada para visualizar o conteúdo na janela ativa como se estivesse folheando páginas de um livro. Também é possível mover verticalmente navegar por imagens ou músicas em uma lista de reprodução.

### **Scroll (Rolar)**

Permite rolar o conteúdo. Os recursos de rolagem incluem:

**Pan** (Panorâmica) — Permite centralizar o foco no objeto selecionado quando ele não estiver totalmente visível.

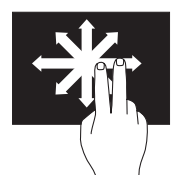

Mova dois dedos na direção desejada para rolar panoramicamente o objeto selecionado.

**Scroll Vertical (Rolagem vertical)** — Permite rolar para cima ou para baixo na janela ativa.

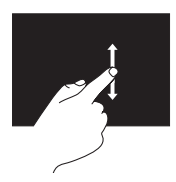

Mova um dedo para cima ou para baixo para ativar a rolagem vertical.

**Scroll Horizontal (Rolagem horizontal)** — Permite rolar para a esquerda ou para a direita na janela ativa.

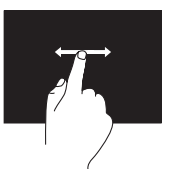

Mova um dedo para a esquerda ou para a direita para ativar a rolagem horizontal.

### **Rotate (Girar)**

Permite girar o conteúdo ativo na tela.

**Twist (Rodar)** — Permite girar o conteúdo ativo usando dois dedos.

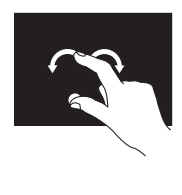

Mantendo um dedo ou o polegar imóvel, mova o outro dedo em forma de arco para a direita ou para a esquerda. Também é possível girar o conteúdo ativo movendo ambos os dedos circularmente.

## **Recursos de software**

### **Reconhecimento facial FastAccess**

O computador pode ter o recurso de reconhecimento facial FastAccess. Esse recurso ajuda a manter seu computador Dell protegido reconhecendo a aparência exclusiva de seu rosto, que é utilizada para verificar sua identidade e fornecer de forma automática informações de login normalmente inseridas por você (como para fazer login em uma conta do Windows ou em sites seguros). Para obter mais informações, clique em **Iniciar ↔ → Todos os Programas**→ **FastAccess.**

### **Produtividade e comunicação**

Você pode usar o computador para criar apresentações, folhetos, cartões comemorativos, panfletos e planilhas. Além disso, é possível editar e exibir fotografias e imagens digitais. Verifique em seu pedido de compra se o software foi instalado em seu computador.

Após conectar-se à Internet, você pode acessar sites, configurar uma conta de e-mail, fazer upload ou download de arquivos etc.

#### **Entretenimento e multimídia**

Você pode usar seu computador para assistir vídeos, divertir-se com jogos, criar seus CDs/ DVDs/discos Blu-ray (opcional) e ouvir música e estações de rádio da Internet. A unidade óptica pode suportar vários formatos de mídia de discos, incluindo CDs, DVDs e discos Blu-ray (opcional).

É possível fazer download ou copiar arquivos de imagens e vídeo de dispositivos portáteis, como câmeras digitais e telefones celulares. Aplicativos opcionais permitem organizar e criar arquivos de música e vídeo que podem ser gravados em disco, salvos em produtos portáteis, como MP3 players e dispositivos de entretenimento portáteis, ou reproduzidos e exibidos diretamente em TVs, projetores e equipamentos de home theater conectados.

## **Dell DataSafe Online Backup**

- **MOTA:** O Dell DataSafe Online pode não estar disponível em todas as regiões.
- **ZA NOTA:** Recomenda-se uma conexão de banda larga para altas velocidades de upload/download.

O Dell DataSafe Online é um serviço de backup e recuperação automático que ajuda a proteger seus dados e outros arquivos importantes contra incidentes catastróficos, como roubos, incêndios ou desastres naturais. Você pode acessar o serviço no computador utilizando uma conta protegida por senha.

Para obter mais informações, acesse **DellDataSafe.com** (em Inglês).

Para programar backups:

- **1.** Clique duas vezes no ícone Dell DataSafe Online  $\bullet$  na área de notificação da área de trabalho.
- **2.** Siga as instruções na tela.

## **Dell Dock (opcional)**

O Dell Dock é um grupo de ícones que proporciona acesso fácil a aplicativos, arquivos e pastas usados frequentemente. É possível personalizar o Dock:

• Adicionando ou removendo ícones.

• Alterando a cor e a localização do Dock.

• Agrupando ícones relacionados em categorias.

• Alterando o comportamento dos ícones.

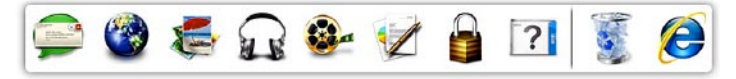

#### **Adicionar uma categoria**

**1.** Clique com o botão direito do mouse no Dock e clique em **Add (Adicionar)**→ **Category (Categoria)**.

A janela **Add/Edit Category** (Adicionar/editar categoria) é exibida.

- **2.** Digite um título para a categoria no campo **Title** (Título).
- **3.** Selecione um ícone para a categoria na caixa **Select an image:** (Selecionar uma imagem:).
- **4.** Clique em **Save** (Salvar).

#### **Adicionar um ícone**

Arraste e solte o ícone no Dock ou em uma categoria.

#### **Remover uma categoria ou um ícone**

- **1.** Clique com o botão direito do mouse na categoria ou no ícone no Dock e, em seguida, em **Delete shortcut** (Excluir atalho) ou **Delete category** (Excluir categoria).
- **2.** Siga as instruções na tela.

#### **Personalizar o Dock**

- **1.** Clique com o botão direito do mouse no Dock e clique em **Advanced Setting...** (Configuração avançada…).
- **2.** Escolha a opção desejada para personalizar o Dock.

# <span id="page-43-0"></span>**Como solucionar problemas**

Esta seção fornece informações para a solução de problemas no computador. Se não conseguir resolver o problema usando as diretrizes a seguir, consulte "Como usar as ferramentas de suporte" na página [51](#page-52-0) ou "Como entrar em contato com a Dell" na página [77](#page-78-0).

**ADVERTÊNCIA: Somente profissionais de serviço treinados podem remover a tampa do computador. Consulte no Manual de serviço, em support.dell.com/manuals (em Inglês), as instruções de serviço avançado.**

## **Problemas na tela de toque**

**Alguns ou todos os recursos multitoque não estão funcionando** —

• Alguns recursos de toque e multitoque podem estar desativados. Para ativálos, clique duas vezes no ícone **Flicks** (Pinceladas) na área de notificação da área de trabalho. Na janela **Pen and Touch** (Caneta e toque), selecione a guia **Touch** (Toque) e verifique se as opções **Use your finger as an input device** (Usar o dedo como dispositivo de entrada) e **Enable multi-touch gestures and inking** (Ativar gestos multitoque e aplicação de tinta) estão selecionadas.

- • A tela de toque é calibrada na fábrica e não é necessário calibrá-la novamente. Se optar por calibrar a tela de toque, consulte "Calibração da tela de toque" na página [43](#page-44-0).
- • O recurso multitoque pode não ser compatível com o aplicativo.

#### **Se a tela de toque começar a perder a sensibilidade** —

- • Calibre a tela de toque (consulte "Calibração da tela de toque" na página [43\)](#page-44-0).
- • A tela de toque pode ter partículas estranhas (como notas adesivas) bloqueando os sensores de toque. Para remover essas partículas:
	- a. Desligue o computador.
	- b. Desconecte o cabo de alimentação da tomada.
	- c. Use um pano limpo sem fiapos e limpe a superfície e as laterais da tela de toque para remover toda a sujeira ou impressões digitais.

### **Calibração da tela de toque**

<span id="page-44-0"></span>**NOTA:** É recomendável calibrar a tela de toque se ela apresentar problemas ou se a resolução da tela for alterada.

Para calibrar a tela de toque, clique em **Iniciar** → **Painel de Controle**→ **Tablet PC Settings (Configurações do Tablet PC)**→ **Display (Tela)**→ **Calibrate... (Calibrar…).**

## **Códigos de bipe**

O computador pode emitir uma série de bipes durante a inicialização se houver erros ou problemas. Essa série de bipes, chamada de código de bipes, identifica um problema. Se isso ocorrer, anote o código de bipes e entre em contato com a Dell™ (consulte "Como entrar em contato com a Dell" na página [77](#page-78-0)) para obter assistência.

- 
- **ZA NOTA:** Para substituir pecas, consulte o Manual de serviço em **support.dell.com/manuals** (em Inglês).

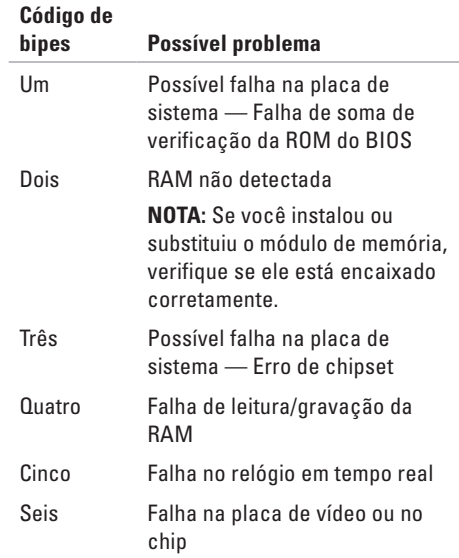

## **Problemas de rede**

### **Conexões sem fio**

#### **Se a conexão de rede sem fio for perdida** —

O roteador sem fio está off-line ou a rede sem fio foi desativada no computador.

- • Verifique se o roteador sem fio está ligado e conectado à fonte de dados (modem a cabo ou hub de rede).
- • Verifique se a conexão sem fio está ativada no computador.
- • Restabeleça a conexão com o roteador sem fio (consulte "Como configurar uma conexão sem fio" na página [20\)](#page-21-0).
- • Uma interferência pode estar bloqueando ou interrompendo a conexão sem fio. Tente aproximar o computador do roteador sem fio.

### **Conexões com fio**

**Se a conexão com fio for perdida** — O cabo de rede está solto ou danificado.

- • Verifique se o cabo de rede está conectado e não está danificado.
- • A luz de integridade do link no conector de rede integrado permite verificar se a conexão está funcionando e fornece informações sobre o status:
	- Verde Há uma boa conexão entre uma rede de 10/100 Mbps e o computador.
	- Laranja Há uma boa conexão entre uma rede de 1000 Mbps e o computador.
	- Apagada O computador não está detectando uma conexão física com a rede.
- **NOTA:** A luz de integridade do link no conector de rede é usada apenas para conexões com fio. A luz de integridade do link não fornece o status de conexões sem fio.

## **Problemas de alimentação**

**Se a luz de alimentação estiver apagada** — O computador está no modo de hibernação, desligado ou não está recebendo alimentação.

- • Pressione o botão liga/desliga. O computador retoma a operação normal se estiver desligado ou no modo de hibernação.
- • Reconecte o cabo do adaptador CA ao conector de alimentação no computador e à tomada elétrica.
- • Se o computador estiver conectado a um filtro de linha, verifique se o filtro de linha está conectado a uma tomada elétrica e ligado.
- • Remova temporariamente dispositivos de proteção de alimentação, filtros de linha e extensões de cabos de alimentação para verificar se o computador liga corretamente.
- • Verifique se a tomada elétrica está funcionando testando-a com outro dispositivo, por exemplo, um abajur.
- • Verifique as conexões do cabo do adaptador CA. Se o adaptador CA tiver uma luz, verifique se ela está acesa.
- • Se o problema persistir, entre em contato com a Dell (consulte "Como entrar em contato com a Dell" na página [77\)](#page-78-0).

#### **Se a luz de alimentação estiver branca contínua e o computador não estiver respondendo** — A tela pode não estar respondendo.

- • Pressione o botão liga/desliga até desligar o computador e, em seguida, ligue-o novamente.
- • Se o problema persistir, entre em contato com a Dell (consulte "Como entrar em contato com a Dell" na página [77\)](#page-78-0).

#### **Se a luz de alimentação estiver âmbar**

**contínua** — O computador detectou um erro durante o POST (Autoteste de inicialização). Para obter assistência, entre em contato com a Dell (consulte "Como entrar em contato com a Dell" na página [77\)](#page-78-0).

#### **Se a luz de alimentação estiver piscando**

**em âmbar** — O computador está no modo de suspensão/espera ou pode haver um problema na placa de sistema ou na fonte de alimentação.

- • Pressione uma tecla no teclado, mova o mouse conectado ou pressione o botão liga/ desliga para retomar a operação normal.
- • Se a tela não estiver respondendo, pressione o botão liga/desliga até desligar o computador e, em seguida, ligue-o novamente.
- • Se o problema persistir, entre em contato com a Dell (consulte "Como entrar em contato com a Dell" na página [77\)](#page-78-0).

**Se você encontrar alguma interferência que atrapalhe a recepção no computador** — Um sinal indesejado está criando a interferência interrompendo ou bloqueando outros sinais. Algumas causas possíveis de interferência são:

- • Cabos de extensão de alimentação, do teclado e do mouse.
- • Muitos dispositivos conectados ao mesmo filtro de linha.
- • Vários filtros de linha conectados à mesma tomada elétrica.

## **Problemas de memória**

#### **Se você receber uma mensagem de memória insuficiente** —

- • Salve e feche todos os arquivos e saia de todos os programas abertos que não esteja usando para verificar se isso resolve o problema.
- • Se o problema persistir, entre em contato com a Dell (consulte "Como entrar em contato com a Dell" na página [77\)](#page-78-0).

#### **Se ocorrerem outros problemas de memória** —

- • Execute o Dell Diagnostics (consulte "Dell Diagnostics", na página [55\)](#page-56-0).
- • Se o problema persistir, entre em contato com a Dell (consulte "Como entrar em contato com a Dell" na página [77\)](#page-78-0).

## <span id="page-49-0"></span>**Problemas de travamento e de software**

**Se o computador não inicializar** — Verifique se o cabo do adaptador CA está encaixado firmemente no computador e na tomada elétrica.

#### **Se um programa parar de responder** —

Feche o programa:

- **1.** Pressione <Ctrl><Shift><Esc> simultaneamente.
- **2.** Clique em **Aplicativos**.
- **3.** Clique no programa que não está mais respondendo.
- **4.** Clique em **Finalizar tarefa**.

**Se um programa trava repetidamente** — Consulte a documentação do software. Se necessário, desinstale e reinstale o programa.

**NOTA:** Geralmente, o software inclui instruções de instalação em sua documentação ou no CD.

**Se o computador parar de responder ou uma tela azul aparecer** —

#### **AVISO: Você poderá perder dados se não conseguir executar o procedimento de desligamento do sistema operacional.**

Se o computador não responder ao pressionar uma tecla no teclado ou mover o mouse, mantenha pressionado o botão liga/desliga por pelo menos oito a dez segundos até desligar o computador e, em seguida, reinicie-o.

#### **Se um programa foi desenvolvido para uma versão mais antiga do sistema operacional Microsoft® Windows®** —

Execute o Assistente de Compatibilidade de Programas. O Assistente de Compatibilidade de Programas configura um programa para que ele funcione em um ambiente similar ao de um versão anterior do sistema operacional Microsoft Windows.

Para executar o Assistente de Compatibilidade de Programas:

- **1.** Clique em Iniciar  $\bigoplus$  → Painel de Controle→ **Programas**→ **Executar programas criados para versões mais antigas do Windows**.
- **2.** Na tela de boas-vindas, clique em **Avançar**.
- **3.** Siga as instruções na tela.

#### **Se você tiver outros problemas de software** —

- • Faça um backup dos arquivos imediatamente.
- • Utilize um programa de detecção de vírus para verificar o disco rígido ou os CDs.
- • Salve e feche todos os arquivos e programas abertos. Em seguida, desligue o computador por meio do menu **Iniciar** .

#### **Como solucionar problemas**

- • Consulte a documentação do software ou entre em contato com o fabricante do produto para obter informações sobre solução de problemas:
	- Verifique se o programa é compatível com o sistema operacional instalado no computador.
	- Verifique se o computador atende aos requisitos mínimos de hardware para executar o software. Consulte informações na documentação do software.
	- Verifique se o programa está instalado e configurado corretamente.
	- Verifique se os drivers de dispositivo não estão em conflito com o programa.
- Se necessário, desinstale e reinstale o programa.
- Anote todas as mensagens de erro exibidas para ajudar na solução do problema ao entrar em contato com a Dell.

# <span id="page-52-0"></span>**Como usar as ferramentas de suporte**

## **Dell Support Center**

O **Dell Support Center** ajuda a encontrar as informações necessárias sobre serviço, suporte e específicas do sistema.

Para iniciar o aplicativo, clique no ícone **na la para instru**na área de notificação da área de trabalho.

A página inicial do **Dell Support Center** exibe o número do modelo do computador, a etiqueta de serviço, o código de serviço expresso e as informações de com o serviço de suporte.

A página inicial também fornece links para acessar:

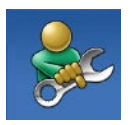

**Autoajuda** (Solução de problemas, Segurança, Desempenho do sistema, Rede/ Internet, Backup/Recuperação e sistema operacional Windows)

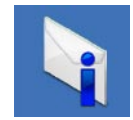

**Alertas** (alertas do suporte técnico relevantes para seu computador)

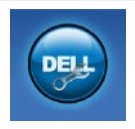

**Assistência da Dell** (Suporte técnico com o DellConnect™, Serviço de atendimento ao cliente, Treinamento e tutoriais, Ajuda de como fazer com o Solution Station™ e Varredura on-line com o PC CheckUp)

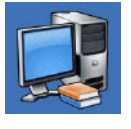

#### **Sobre seu sistema**

(Documentação do sistema, Informações de garantia, Informações do sistema, Atualizações e Acessórios)

Para obter mais informações sobre o **Dell Support Center** e as ferramentas de suporte disponíveis, acesse **support.dell.com/support** (em Inglês).

## **My Dell Downloads**

**ZA NOTA: 0 My Dell Downloads (Meus** downloads da Dell) pode não estar disponível em todas as regiões.

Alguns dos softwares pré-instalados em seu novo computador Dell não incluem um CD ou DVD de backup. Esses softwares estão disponíveis no site My Dell Downloads. Nesse site é possível fazer o download dos softwares disponíveis para reinstalá-los ou criar sua própria mídia de backup.

Para registrar-se e usar o My Dell Downloads:

- **1.** Acesse **DownloadStore.dell.com/media**.
- **2.** Siga as instruções na tela para registrar-se e fazer download de softwares.
- **3.** Reinstale o software ou crie uma mídia de backup para uso futuro.

## **Mensagens do sistema**

Se o computador apresentar um problema ou erro, pode ser exibida uma mensagem do sistema que lhe ajudará a identificar a causa e a ação necessária para resolvê-lo.

**ZA NOTA:** Se a mensagem exibida não estiver listada nos exemplos a seguir, consulte a documentação do sistema operacional ou do programa que estava em execução no momento da exibição da mensagem. Ou entre em contato com a Dell (consulte "Como entrar em contato com a Dell", na página [77](#page-78-0)) para obter assistência.

**Alert! Previous attempts at booting this system have failed at checkpoint [nnnn]. For help in resolving this problem, please note this checkpoint and contact Dell Technical Support** (Alerta! Tentativas anteriores de inicializar este sistema falharam no ponto de verificação [nnnn]. Para obter ajuda na solução desse problema, anote o ponto de verificação

e entre em contato com o Suporte Técnico da Dell) — O computador não conseguiu concluir a rotina de inicialização três vezes consecutivas devido ao mesmo erro. Entre em contato com a Dell (consulte "Como entrar em contato com a Dell" na página [77\)](#page-78-0) para obter assistência.

**CPU fan failure** (Falha no ventilador da CPU) — Houve uma falha no ventilador da CPU. Entre em contato com a Dell (consulte "Como entrar em contato com a Dell" na página [77\)](#page-78-0) para obter assistência.

**System fan failure** (Falha no ventilador do sistema) — Houve uma falha no ventilador do sistema. Entre em contato com a Dell (consulte "Como entrar em contato com a Dell" na página [77\)](#page-78-0) para obter assistência.

**Hard-disk drive failure** (Falha no disco rígido) — Possível falha no disco rígido durante o POST. Entre em contato com a Dell (consulte "Como entrar em contato com a Dell" na página [77\)](#page-78-0) para obter assistência.

**Hard-disk drive read failure** (Falha de leitura do disco rígido) — Possível falha na unidade de disco rígido durante o teste inicialização. Entre em contato com a Dell (consulte "Como entrar em contato com a Dell" na página [77](#page-78-0)) para obter assistência.

**Keyboard failure** (Falha no teclado) — Falha no teclado ou cabo solto. Recoloque o teclado.

**No boot device available** (Nenhum dispositivo de inicialização disponível) — Não há nenhuma partição inicializável no disco rígido, o cabo do disco rígido está solto ou não existe nenhum dispositivo inicializável.

- • Se a unidade de disco rígido for o dispositivo de inicialização, verifique se os cabos estão conectados e se a unidade está instalada corretamente e particionada como um dispositivo de inicialização.
- • Entre na configuração do sistema e verifique se as informações da sequência de inicialização estão corretas. Consulte o Manual de serviço em **support.dell.com/manuals** (em Inglês).

**No timer tick interrupt** (Sem interrupção nos pulsos do temporizador) — Um chip na placa de sistema pode estar com defeito ou há uma falha na placa do sistema. Entre em contato com a Dell (consulte "Como entrar em contato com a Dell" na página [77\)](#page-78-0) para obter assistência.

**USB over current error** (Erro de sobrecarga de USB) — Desconecte o dispositivo USB. O dispositivo USB precisa de mais energia para funcionar corretamente. Use uma fonte de alimentação externa para conectar o dispositivo USB. Se o dispositivo possuir dois cabos USB, conecte ambos.

**CAUTION - Hard Drive SELF MONITORING SYSTEM has reported that a parameter has exceeded its normal operating range. Dell recommends that you back up your data regularly. A parameter out of range may or may not indicate a potential hard drive problem** (AVISO - SISTEMA DE AUTOMONITORAMENTO do disco rígido informou que um parâmetro excedeu sua faixa de operação normal. A Dell recomenda fazer regularmente backup de seus dados. Um parâmetro fora de faixa pode ou não indicar um possível problema no disco rígido) — Erro de S.M.A.R.T, possível falha na unidade de disco rígido. Entre em contato com a Dell (consulte "Como entrar em contato com a Dell" na página [77](#page-78-0)) para obter assistência.

## **Solucionador de problemas de hardware**

Se algum dispositivo não for detectado durante a instalação do sistema operacional ou se for detectado, mas estiver configurado incorretamente, você pode usar o **Solucionador de problemas de hardware** para resolver a incompatibilidade.

Para iniciar o Solucionador de problemas de hardware:

- **1.** Clique em **Iniciar → Ajuda e suporte**.
- **2.** Digite hardware troubleshooter (solucionador de problemas de hardware) no campo de pesquisa e pressione <Enter> para iniciar a pesquisa.
- **3.** Nos resultados da pesquisa, selecione a opção que melhor descrever o problema e execute as etapas restantes da solução do problema.

## <span id="page-56-0"></span>**Dell Diagnostics**

Se o computador apresentar algum problema, execute as verificações descritas em "Problemas de travamento e de software" na página [48](#page-49-0) e execute o Dell Diagnostics antes de entrar em contato com a Dell para obter assistência técnica. É recomendável que imprimir os procedimentos antes de começar.

- **NOTA:** O Dell Diagnostics funciona apenas em computadores Dell.
- **NOTA:** 0 disco Drivers and Utilities pode não ser fornecido com seu computador.

Consulte em *Especificações* na página [81](#page-82-0) as informações de configuração do computador e verifique se o dispositivo que deseja testar aparece no programa de configuração do sistema e se está ativo.

Abra o programa Dell Diagnostics a partir do disco rígido ou do disco Drivers and Utilities.

### **Como iniciar o Dell Diagnostics a partir do disco rígido**

O Dell Diagnostics está localizado em uma partição oculta do utilitário de diagnóstico no disco rígido.

- 
- **NOTA:** Se o computador não exibir uma imagem na tela, entre em contato com a Dell (consulte "Como entrar em contato com a Dell" na página [77](#page-78-0)) para obter assistência.
- **1.** Verifique se o computador está conectado a uma tomada elétrica em perfeitas condições de funcionamento.
- **2.** Ligue (ou reinicie) o computador.
- **3.** Quando o logotipo DELL™ aparecer, pressione <F12> imediatamente. Selecione **Diagnostics** (Diagnóstico) no menu de inicialização e pressione <Enter>. Isso pode iniciar a PSA (Avaliação de préinicialização do sistema) no computador.
- **NOTA:** Se você esperar muito tempo e o logotipo do sistema operacional aparecer, aguarde até ver a área de trabalho do Microsoft® Windows®. Em seguida, desligue o computador e tente novamente.
- **NOTA:** Se for exibida uma mensagem  $\mathscr{M}$ informando que a partição do utilitário de diagnósticos não foi localizada, execute o Dell Diagnostics a partir do disco Drivers and Utilities.

Se a PSA for iniciada:

- a. A PSA começará a realizar os testes.
- b. Se a PSA for concluída com sucesso, a seguinte mensagem é exibida: "No problems have been found with this system so far. Do you want to run the remaining memory tests? This will take about 30 minutes or more. Do you want to continue? (Recommended)" [Não foram encontrados problemas no sistema até

agora. Deseja realizar os testes de memória restantes? Isso levará cerca de 30 minutos ou mais. Deseja continuar? (Recomendado)].

c. Se estiver tendo problemas de memória, pressione <y>. Caso contrário, pressione <n>. A seguinte mensagem é exibida:

"Booting Dell Diagnostic Utility Partition. Press any key to continue" (Inicializando partição do utilitário de diagnóstico da Dell. Pressione qualquer tecla para continuar).

d. Pressione qualquer tecla para abrir a janela **Choose An Option** (Escolher uma opção).

Se a PSA não for iniciada:

Pressione qualquer tecla para iniciar o Dell Diagnostics a partir da partição do utilitário de diagnóstico no disco rígido e vá para a janela **Choose An Option** (Escolher uma opção).

**4.** Selecione o teste que deseja executar.

- **5.** Se for encontrado algum problema durante um teste, é exibida uma mensagem mostrando o código do erro e uma descrição do problema. Anote o código do erro e a descrição do problema e entre em contato com a Dell (consulte "Como entrar em contato com a Dell" na página [77\)](#page-78-0) para obter assistência.
- **MOTA:** A Etiqueta de serviço do computador é exibida na parte superior de cada tela de teste. A Etiqueta de serviço ajuda a identificar seu computador quando você entrar em contato com a Dell.
- **6.** Quando os testes forem concluídos, feche a tela de teste para retornar à janela **Choose An Option** (Escolher uma opção).
- **7.** Para sair do Dell Diagnostics e reiniciar o computador, clique em **Exit** (Sair).

### **Como iniciar o Dell Diagnostics a partir do disco Drivers e utilitários**

- **NOTA:** 0 disco *Drivers and Utilities* pode não ser fornecido com seu computador.
- **1.** Insira o disco Drivers and Utilities.
- **2.** Desligue e reinicie o computador. Quando o logotipo da DELL™ for exibido, pressione <F12> imediatamente.
- **NOTA:** Se você esperar muito tempo e o logotipo do sistema operacional aparecer, aguarde até visualizar a área de trabalho do Microsoft Windows. Em seguida, desligue o computador e tente novamente.
- **NOTA:** As próximas etapas alteram a sequência de inicialização apenas uma vez. Na próxima inicialização, o computador é inicializado de acordo com os dispositivos especificados no programa de configuração do sistema.
- **3.** Quando a lista de dispositivos de inicialização aparecer, realce **CD/DVD/ CD-RW** e pressione <Enter>.
- **4.** Selecione a opção **Boot from CD-ROM** (Inicializar a partir do CD-ROM) no menu exibido e pressione <Enter>.
- **5.** Digite 1 para abrir o menu do CD e pressione <Enter> para continuar.
- **6.** Selecione **Run the 32 Bit Dell Diagnostics** (Executar o Dell Diagnostics de 32 bits) na lista numerada. Se houver várias versões na lista, selecione a versão adequada para seu computador.
- **7.** Selecione o teste que deseja executar.
- **8.** Se for encontrado algum problema durante um teste, é exibida uma mensagem mostrando o código do erro e uma descrição do problema. Anote o código do erro e a descrição do problema e entre em contato com a Dell (consulte "Como entrar em contato com a Dell" na página [77\)](#page-78-0) para obter assistência.
- **NOTA:** A Etiqueta de serviço do computador é exibida na parte superior de cada tela de teste. A Etiqueta de serviço ajuda a identificar seu computador quando você entrar em contato com a Dell.
- **9.** Quando os testes forem concluídos, feche a tela de teste para retornar à janela **Choose An Option** (Escolher uma opção).
- **10.** Para sair do Dell Diagnostics e reiniciar o computador, clique em **Exit** (Sair).
- **11.** Remova o disco Drivers and Utilities.

# **Como restaurar o sistema operacional**

É possível restaurar o sistema operacional do computador usando qualquer uma das seguintes opções:

**AVISO: Usar o Dell Factory Image Restore ou o disco do Sistema operacional para restaurar o sistema operacional exclui permanentemente todos os arquivos de dados do computador. Se possível, faça um backup dos arquivos de dados antes de usar essas opções.**

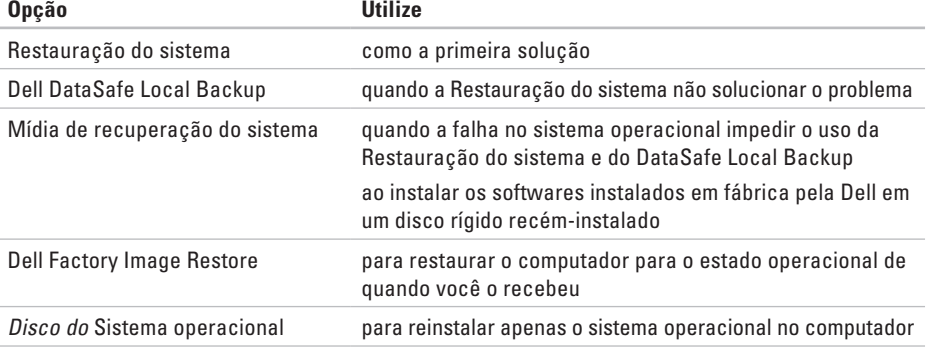

**NOTA:** O disco do Sistema operacional pode não ser fornecido com seu computador.

### **Restauração do Sistema**

Os sistemas operacionais Microsoft® Windows® fornecem a opção Restauração do sistema, que permite retornar o computador para um estado operacional anterior (sem afetar os arquivos de dados), caso as alterações feitas ao hardware, ao software ou a outras configurações do sistema tenham deixado o computador em um estado operacional indesejável. Quaisquer alterações que o recurso Restauração do sistema fizer no computador são completamente reversíveis.

**AVISO: Faça backups regulares dos arquivos de dados. A Restauração do sistema não monitora nem recupera arquivos de dados.**

### **Como iniciar a Restauração do sistema**

- **1.** Clique em **Iniciar** .
- **2.** Na caixa de pesquisa, digite Restauração do sistema e pressione <Enter>.
- **NOTA:** A janela **Controle de Conta de Usuário** pode ser exibida. Se você for um administrador no computador, clique em **Continuar**. Caso contrário, entre em contato com o administrador para continuar com a ação desejada.
- **3.** Clique em **Avançar** e siga as instruções na tela.

Se a Restauração do sistema não resolver o problema, você pode desfazer a última restauração.

### **Como desfazer a última Restauração do sistema**

- **NOTA:** Antes de desfazer a última Restauração do sistema, salve e feche todos os arquivos e programas que estiverem abertos. Não altere, abra nem exclua nenhum arquivo ou programa enquanto a restauração do sistema não estiver concluída.
- **1.** Clique em **Iniciar** .
- **2.** Na caixa de pesquisa, digite Restauração do sistema e pressione <Enter>.
- **3.** Clique em **Desfazer a última restauração**, em **Avançar** e siga as instruções na tela.

## <span id="page-63-0"></span>**Dell DataSafe Local Backup**

- **AVISO: Utilizar o Dell DataSafe Local Backup para restaurar o sistema operacional remove permanentemente todos os programas ou drivers instalados após o recebimento do computador. Crie mídias de backup dos aplicativos que precisam ser instalados no computador antes de usar o Dell DataSafe Local Backup. Use o Dell DataSafe Local Backup somente se a Restauração do sistema não resolveu o problema do sistema operacional.**
- **AVISO: Embora o Dell Datasafe Local Backup tenha sido desenvolvido para preservar arquivos de dados no computador, é recomendável fazer o backup dos arquivos de dados antes de utilizá-lo.**
- 

**NOTA:** O Dell DataSafe Local Backup pode não estar disponível em todas as regiões.

**NOTA:** Se o Dell DataSafe Local Backup não estiver disponível em seu computador, use o Dell Factory Image Restore (consulte "Dell Factory Image Restore" na página [66\)](#page-67-0) para restaurar o sistema operacional.

É possível utilizar o Dell DataSafe Local Backup para restaurar o disco rígido para o estado operacional em que ele se encontrava quando você comprou o computador, mas preservando os arquivos de dados.

O Dell DataSafe Local Backup permite:

- • Fazer backup e restaurar o computador para um estado operacional anterior.
- • Criar uma mídia de recuperação do sistema.

### **Dell DataSafe Local Backup Basic**

Para restaurar o sistema operacional e os softwares instalados em fábrica pela Dell, mas preservando os arquivos de dados:

- **1.** Desligue o computador.
- **2.** Desconecte todos os dispositivos (unidade USB, impressora, etc.) conectados ao computador e remova todos os dispositivos de hardware internos adicionados recentemente.

#### **ZA NOTA:** Não desconecte o adaptador CA.

- **3.** Ligue o computador.
- **4.** Quando o logotipo da DELL™ aparecer, pressione <F8> várias vezes para acessar a janela **Advanced Boot Options** (Opções de inicialização avançadas).
- **NOTA:** Se você esperar muito tempo e o logotipo do sistema operacional aparecer, aguarde até visualizar a área de trabalho do Microsoft Windows. Em seguida, desligue o computador e tente novamente.
- **5.** Selecione **Repair Your Computer** (Reparar o computador).
- **6.** Selecione **Dell DataSafe Restore e Emergency Backup** (Backup de emergência) no menu **System Recovery Options** (Opções de recuperação do sistema) e siga as instruções na tela.
- **NOTA:** O processo de restauração pode demorar uma hora ou mais, dependendo do tamanho dos dados que serão restaurados.
- **NOTA:** Para obter mais informações, consulte o artigo 353560 da Base de conhecimentos em **support.dell.com** (em Inglês).

### **Como atualizar para o Dell DataSafe Local Backup Professional**

**NOTA: 0 Dell DataSafe Local Backup** Professional pode estar instalado no computador, caso você tenha solicitado no momento da compra.

O Dell DataSafe Local Backup Professional fornece recursos adicionais que permitem:

- • Fazer backup e restaurar seu computador com base nos tipos de arquivos.
- • Salvar os arquivos de backup em um dispositivo de armazenamento local.
- • Programar backups automáticos.

Para atualizar para o Dell DataSafe Local Backup Professional:

- **1.** Clique duas vezes no ícone do Dell DataSafe Local Backup **de** na área de notificação da área de trabalho.
- **2.** Clique em **Upgrade Now!** (Atualizar agora).
- **3.** Siga as instruções na tela.

## **Mídia de recuperação do sistema**

**AVISO: Embora a mídia de recuperação do sistema seja desenvolvida para preservar arquivos de dados do computador, é recomendável fazer backup dos arquivos de dados antes de usar esse recurso para restaurar o sistema operacional.**

É possível usar a mídia de recuperação do sistema, criada com o Dell DataSafe Local Backup, para retornar o disco rígido para o estado operacional em que se encontrava quando você comprou o computador, mas preservando os arquivos de dados no computador.

Utilize a mídia de recuperação do sistema nas seguintes situações:

- • Falha no sistema operacional que impeça a utilização das opções de recuperação instaladas no computador.
- • Falha no disco rígido que impeça a recuperação dos dados.

Para restaurar a imagem do computador instalada em fábrica pela Dell utilizando a mídia de recuperação do sistema:

- **1.** Insira um disco de recuperação do sistema ou pen drive USB e reinicie o computador.
- **2.** Quando o logotipo DELL™ aparecer, pressione <F12> imediatamente.
- **NOTA:** Se você esperar muito tempo e o logotipo do sistema operacional aparecer, aguarde até visualizar a área de trabalho do Microsoft Windows. Em seguida, desligue o computador e tente novamente.
- **3.** Selecione o dispositivo de inicialização apropriado na lista e pressione <Enter>.
- **4.** Siga as instruções na tela.

## <span id="page-67-0"></span>**Dell Factory Image Restore**

- **AVISO: Utilizar o Dell Factory Image Restore para restaurar o sistema operacional exclui permanentemente todos os dados do disco rígido e remove todos os programas ou drivers instalados após o recebimento do computador. Se possível, faça um backup dos dados antes de usar esta opção. Use o Dell Factory Image Restore somente se a Restauração do sistema não solucionou o problema do sistema operacional.**
- 
- **NOTA:** O Dell Factory Image Restore pode não estar disponível em alguns países ou computadores.
- $\mathscr{M}$

**NOTA:** Se o Dell Factory Image Restore não estiver disponível em seu computador, use o Dell DataSafe Local Backup (consulte "Dell DataSafe Local Backup" na página [62\)](#page-63-0) para restaurar o sistema operacional.

Utilize o Dell Factory Image Restore apenas como a última alternativa para restaurar o sistema operacional. Essa opção restaura o disco rígido para o estado operacional em que se encontrava quando o computador foi adquirido. Todos os programas ou arquivos adicionados desde o recebimento do computador, inclusive arquivos de dados, são permanentemente excluídos do disco rígido. Os arquivos de dados incluem documentos, planilhas, mensagens de e-mail, fotos digitais, arquivos de música e outros. Se possível, faça backups de todos os dados antes de utilizar o Dell Factory Image Restore.

### **Como iniciar o Dell Factory Image Restore**

- **1.** Ligue o computador.
- **2.** Quando o logotipo da DELL™ aparecer, pressione <F8> várias vezes para acessar a janela **Advanced Boot Options** (Opções de inicialização avançadas).
- **NOTA:** Se você esperar muito tempo e o  $\mathscr{U}$ logotipo do sistema operacional aparecer, aguarde até visualizar a área de trabalho do Microsoft Windows. Em seguida, desligue o computador e tente novamente.
- **3.** Selecione **Repair Your Computer** (Reparar o computador).

É exibida a janela **System Recovery Options**  (Opções de recuperação do sistema).

**4.** Selecione um layout de teclado e clique em **Avançar**.

- **5.** Para ter acesso às opções de recuperação, você deve fazer login como usuário local. Para acessar o prompt de comando, digite administrator (administrador) no campo **User name** (Nome de usuário) e clique em **OK**.
- **6.** Clique em **Dell Factory Image Restore**. A tela de boas-vindas do **Dell Factory Image Restore** é exibida.
- **NOTA:** Dependendo de sua configuração, pode ser necessário selecionar **Dell Factory Tools** (Ferramentas de fábrica da Dell) e, em seguida, **Dell Factory Image Restore**.
- **7.** Clique em **Avançar**.

A tela **Confirm Data Deletion** (Confirmar a exclusão de dados) é exibida.

**NOTA:** Se não desejar mais continuar com <u>U</u> o Dell Factory Image Restore, clique em **Cancel** (Cancelar).

**Como restaurar o sistema operacional** 

- **8.** Clique na caixa de seleção para confirmar que deseja continuar a reformatação do disco rígido e a restauração dos softwares do sistema para a condição de fábrica. Em seguida, clique em **Next** (Avançar). O processo de restauração é iniciado e pode levar cinco minutos ou mais para ser concluído. Uma mensagem é exibida informando que o sistema operacional e os aplicativos instalados de fábrica foram restaurados à condição de fábrica.
- **9.** Clique em **Finish** (Concluir) para reiniciar o computador.

# **Como obter ajuda**

Se o computador apresentar algum problema, você poderá executar as etapas a seguir para diagnosticar e resolver o problema:

- **1.** Consulte "Como solucionar problemas" na página [42](#page-43-0) para obter as informações e os procedimentos para solucionar o problema do computador.
- **2.** Consulte "Dell Diagnostics" na página [55](#page-56-0) para obter informações sobre os procedimentos de como executar o Dell™ Diagnostics.
- **3.** Preencha a "Lista de verificação de diagnósticos" na página [76](#page-77-0).
- **4.** Use a ampla variedade de serviços on-line do suporte da Dell, disponível em **support.dell.com** (em Inglês) para obter ajuda sobre procedimentos de instalação e solução de problemas. Consulte "Serviços on-line" na página [71](#page-72-0) para obter uma lista mais abrangente do suporte on-line da Dell.
- **5.** Se as etapas anteriores não resolverem o problema, consulte "Antes de ligar para a Dell", na página [75](#page-76-0).
- **NOTA:** Ligue para o Suporte da Dell de um telefone próximo ao computador para que a equipe de suporte possa ajudá-lo nos procedimentos necessários.
- **NOTA:** O sistema de Código de serviço  $\mathscr U$ expresso da Dell pode não estar disponível em todos os países.

Quando solicitado pelo sistema telefônico automatizado da Dell, digite seu Código de serviço expresso para encaminhar a chamada diretamente à equipe de suporte adequada. Se você não tiver um código de serviço expresso, abra a pasta **Dell Accessories** (Acessórios Dell), clique duas vezes no ícone **Express Service Code** (Código de serviço expresso) e siga as instruções.

**NOTA:** Alguns dos serviços nem sempre  $\mathscr U$ estão disponíveis em todos os locais fora da região continental dos EUA. Para obter informações sobre a disponibilidade desses serviços, entre em contato com seu representante Dell local.

## **Suporte técnico e serviço de atendimento ao cliente**

O serviço de suporte da Dell está disponível para responder às suas dúvidas sobre hardware da Dell. Nossa equipe de suporte utiliza diagnósticos de computador para responder às suas dúvidas com rapidez e precisão.

Para entrar em contato com o serviço de suporte da Dell, consulte "Antes de ligar para a Dell" na página [75](#page-76-0) e procure as informações de contato para a sua região ou acesse **support.dell.com** (em Inglês).

## **DellConnect**

DellConnect™ é uma ferramenta simples de acesso on-line que permite a um associado de serviço e suporte da Dell acessar o seu computador por meio de uma conexão de banda larga, diagnosticar o problema e repará-lo sob sua supervisão. Para obter mais informações, acesse **www.dell.com**/**DellConnect** (em Inglês).
# <span id="page-72-0"></span>**Serviços on-line**

Você pode obter mais informações sobre produtos e serviços da Dell nos seguintes sites:

- • **www.dell.com (em Inglês)**
- • **www.dell.com/ap** (somente para países da Ásia/Costa do Pacífico)
- • **www.dell.com/jp** (somente para o Japão)
- • **www.euro.dell.com** (somente para a Europa)
- • **www.dell.com/la** (para países da América Latina e do Caribe)
- • **www.dell.ca** (somente para o Canadá)

Você pode acessar o serviço de Suporte da Dell pelos seguintes endereços de e-mail e sites da Web:

## **Sites de suporte da Dell**

- • **support.dell.com (em Inglês)**
- • **support.jp.dell.com** (somente para o Japão)
- • **support.euro.dell.com** (somente para a Europa)
- • **supportapj.dell.com** (somente para Ásia e Pacífico)

### **Endereços de e-mail de suporte da Dell**

- • **mobile\_support@us.dell.com**
- • **support@us.dell.com**
- • **la-techsupport@dell.com** (somente para países da América Latina e do Caribe)
- • **apsupport@dell.com** (somente para países da Ásia e do Pacífico)

## **Endereços de e-mail de marketing e vendas da Dell**

- • **apmarketing@dell.com** (somente para países da Ásia e do Pacífico)
- • **sales\_canada@dell.com** (somente para o Canadá)

## **FTP (Protocolo de transferência de arquivos) anônimo**

• **ftp.dell.com**

Efetue login como usuário: anonymous (anônimo) e use o seu endereço de e-mail como senha.

# <span id="page-73-0"></span>**Serviço automático de status de pedidos**

Para verificar o status de qualquer produto da Dell que você tenha solicitado, visite o site **support.dell.com** (em Inglês) ou ligue para o serviço automático de status de pedidos. Uma gravação solicitará as informações necessárias para localizar o seu pedido e fornecer um relatório sobre ele.

Se houver algum problema no seu pedido, como peças faltando, peças erradas ou faturamento incorreto, entre em contato com o serviço de atendimento ao cliente da Dell. Ao ligar, tenha a fatura ou a nota de expedição em mãos.

Para obter o número de telefone da sua região, consulte "Como entrar em contato com a Dell" na página [77](#page-78-0).

# **Informações sobre produtos**

Se você precisar de informações sobre outros produtos disponibilizados pela Dell ou se desejar fazer um pedido, acesse **www.dell.com** (em Inglês). Para obter o número de telefone da sua região ou para falar com um especialista em vendas, consulte "Como entrar em contato com a Dell" na página [77.](#page-78-0)

## <span id="page-74-0"></span>**Como devolver itens para reparo na garantia ou para reembolso**

Prepare todos os itens que serão devolvidos para reparo ou reembolso da seguinte forma:

- **NOTA:** Antes de devolver o produto à Dell, lembre-se de fazer o backup dos dados no disco rígido e em de qualquer outro dispositivo de armazenamento no produto. Remova toda e qualquer informação confidencial, sigilosa e pessoal, bem como mídias removíveis, como CDs/DVDs/discos Blu-ray e cartões de mídia. A Dell não se responsabiliza por nenhuma informação confidencial, sigilosa ou pessoal; dados perdidos ou corrompidos; ou mídias removíveis danificadas ou perdidas que possam estar presentes quando você devolver o produto.
- **1.** Ligue para a Dell a fim de obter um número de RMA (Autorização de devolução de material) e escreva esse número, de forma destacada, na parte externa da caixa. Para obter o número de telefone da sua região, consulte "Como entrar em contato com a Dell" na página [77](#page-78-0).
- **2.** Inclua uma cópia da fatura e uma carta descrevendo o motivo da devolução.
- **3.** Inclua também uma cópia da Lista de verificação de diagnósticos (consulte "Lista de verificação de diagnósticos" na página [76\)](#page-77-0), indicando os testes que você executou e as mensagens de erro apresentadas pelo Dell Diagnostics (consulte "Dell Diagnostics" na página [55](#page-56-0)).
- **4.** Inclua todos os acessórios que pertencem aos itens sendo devolvidos (cabo do adaptador CA, softwares, manuais, etc.) em caso de solicitação de reembolso.

**Como obter ajuda**

- **5.** Embale o equipamento a ser devolvido nos materiais da embalagem original (ou equivalente).
- 

**ZA NOTA:** Você deve arcar com as despesas de remessa. Você também será responsável pelo seguro dos produtos devolvidos e assumirá o risco de perda durante o transporte até que eles cheguem à Dell. Não serão aceitos pacotes com pagamento no destino.

**ZA NOTA:** As devoluções que não atenderem a alguma das exigências citadas anteriormente serão recusadas no setor de recebimento da Dell e devolvidas ao cliente.

## **Antes de ligar para a Dell**

**NOTA:** Ao ligar, tenha o Código de serviço expresso em mãos. Esse código ajuda o sistema telefônico de suporte automático da Dell a direcionar sua chamada com mais eficiência. A Etiqueta de serviço também pode ser solicitada (localizada na parte posterior do computador).

### **Como localizar a Etiqueta de serviço e o Código de serviço expresso**

A Etiqueta de serviço e o Código de serviço expresso do computador podem ser encontrados em uma etiqueta na parte posterior do computador.

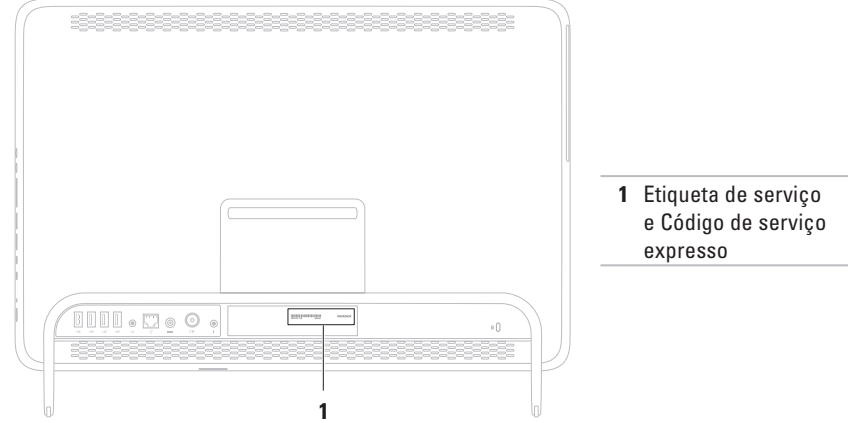

#### <span id="page-77-1"></span>**Como obter ajuda**

Lembre-se de preencher a Lista de verificação de diagnóstico. Se possível, ligue o computador antes de telefonar para o serviço de assistência técnica da Dell e faça a ligação de um telefone próximo ao computador. Você pode ser solicitado a digitar alguns comandos, fornecer informações detalhadas durante as operações ou tentar outras opções de solução de problemas que só podem ser executadas no próprio computador. Tenha em mãos a documentação do computador.

### <span id="page-77-0"></span>**Lista de verificação de diagnóstico**

- • Nome:
- • Data:
- • Endereço:
- • Telefone:
- • Etiqueta de serviço (código de barras na parte posterior do computador):
- • Código de serviço expresso:
- • Número de RMA (Autorização de retorno de material), se fornecido pelo técnico de suporte da Dell:
- • Sistema operacional e versão:
- • Dispositivos:
- • Placas de expansão:
- • Você está conectado a uma rede? Sim/Não
- • Rede, versão e adaptador de rede:
- • Programas e versões:

Consulte a documentação do sistema operacional para determinar o conteúdo dos arquivos de inicialização do computador. Se o computador estiver conectado a uma impressora, imprima cada arquivo. Caso contrário, anote o conteúdo de cada arquivo antes de ligar para a Dell.

- • Mensagem de erro, código de bipes ou código de diagnóstico:
- • Descrição do problema e dos procedimentos executados para solucioná-lo:

# <span id="page-78-1"></span><span id="page-78-0"></span>**Como entrar em contato com a Dell**

Para clientes nos Estados Unidos, ligue para 800-WWW-DELL (800-999-3355).

**NOTA:** Se você não tiver uma conexão ativa à Internet, é possível encontrar as informações de contato em sua fatura de compra, nota de expedição, nota de compra ou no catálogo de produtos Dell.

A Dell fornece várias opções de suporte e serviço on-line ou por telefone. A disponibilidade varia de acordo com o país e o produto, e alguns serviços podem não estar disponíveis em sua região.

Para entrar em contato com a Dell para tratar de assuntos de vendas, suporte técnico ou serviço de atendimento ao cliente:

- **1.** Acesse **www.dell.com/ContactDell** (em Inglês).
- **2.** Selecione seu país ou sua região.
- **3.** Selecione o link de serviço ou suporte adequado com base em seus requisitos.
- **4.** Escolha o método de contato com a Dell que lhe for conveniente

# <span id="page-79-0"></span>**Como encontrar mais informações e recursos**

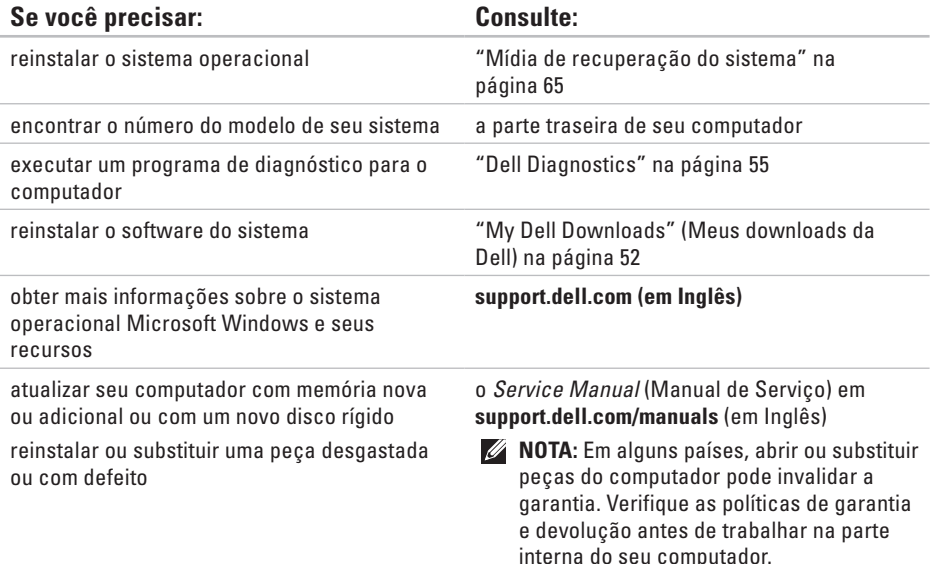

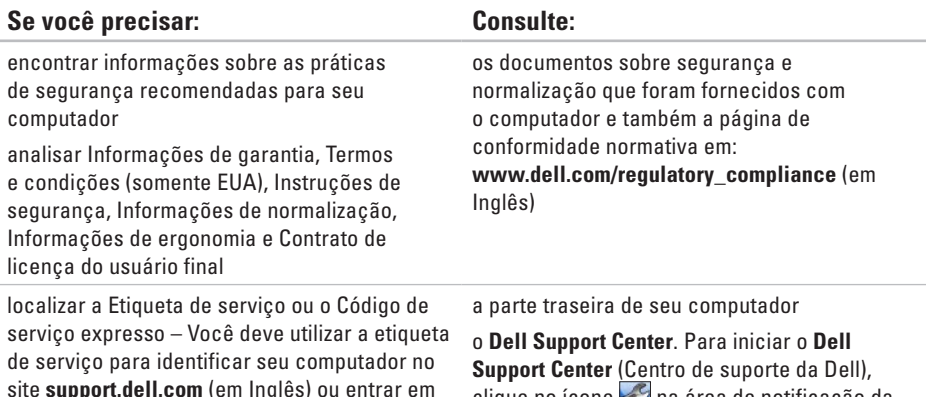

site **support.dell.com** (em Inglês) ou entrar em contato com o suporte técnico.

clique no ícone  $\geq$ na área de notificação da área de trabalho

<span id="page-81-0"></span>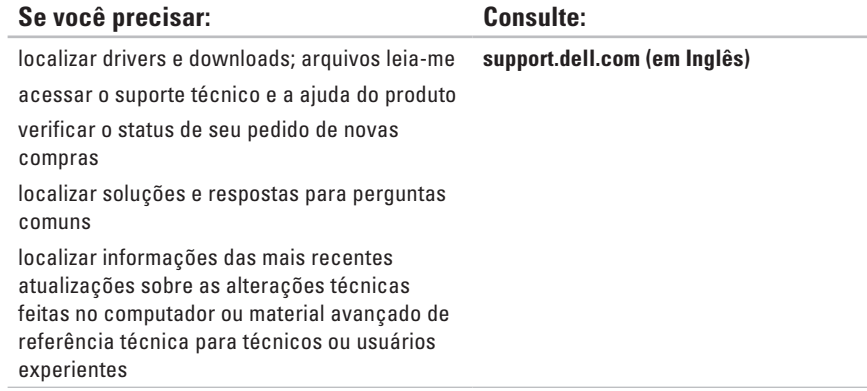

# <span id="page-82-0"></span>**Especificações**

Esta seção fornece informações que podem ser necessárias ao configurar, atualizar drivers ou atualizar seu computador.

**NOTA:** As ofertas podem variar conforme a região. Para obter mais informações sobre a configuração de seu computador, consulte a seção **About Your System** (Sobre seu sistema) no **Dell Support Center**. Para iniciar o **Dell Support Center** (Centro de suporte da Dell), clique no ícone  $\leq$ na área de notificação da área de trabalho.

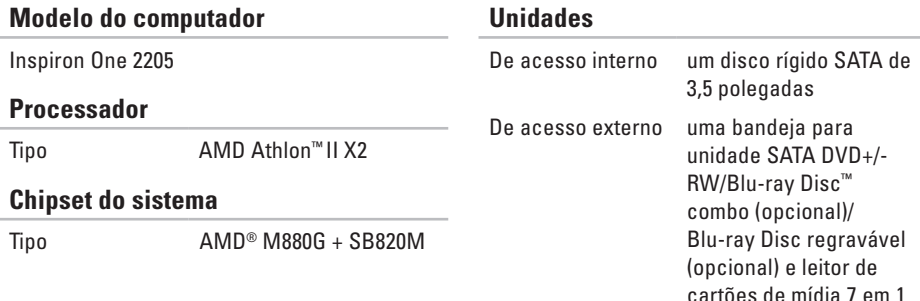

### **Especificações**

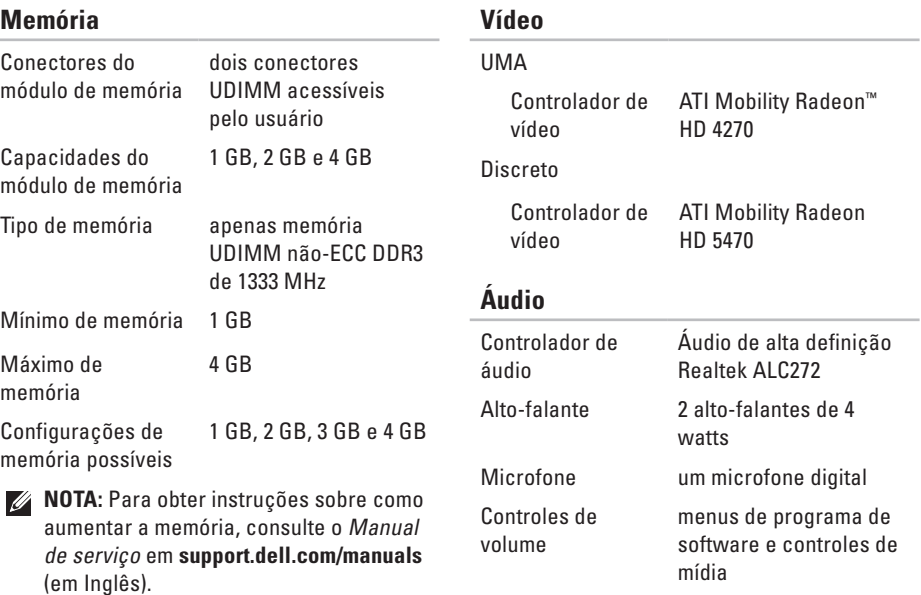

### **Conectores externos**

### Áudio:

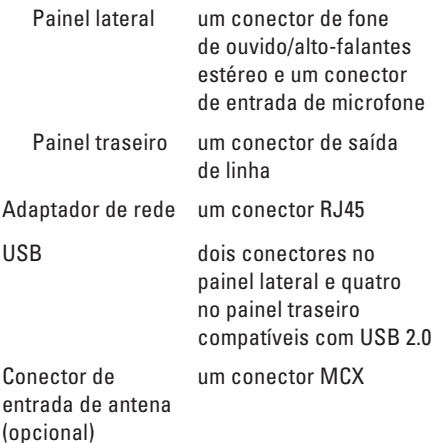

### **Conectores externos**

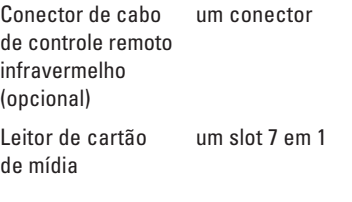

### **Conectores internos**

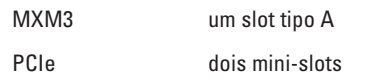

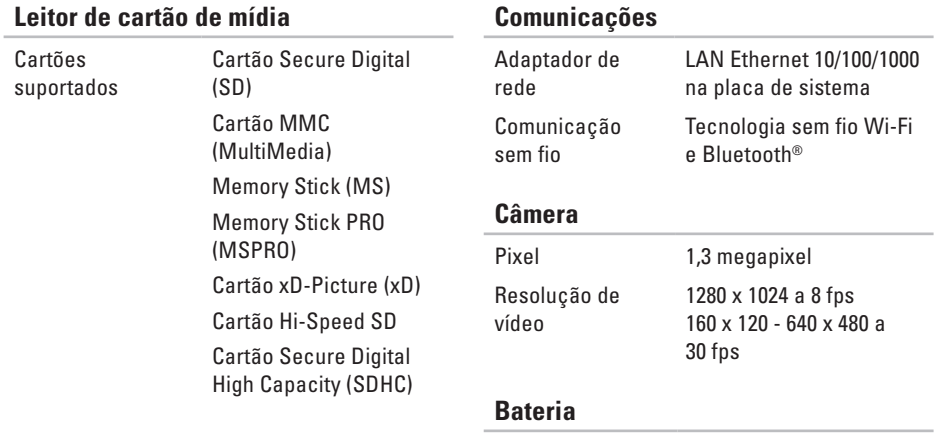

Tipo Bateria CR -2032 de 3 V tipo moeda de lítio

### **Especificações**

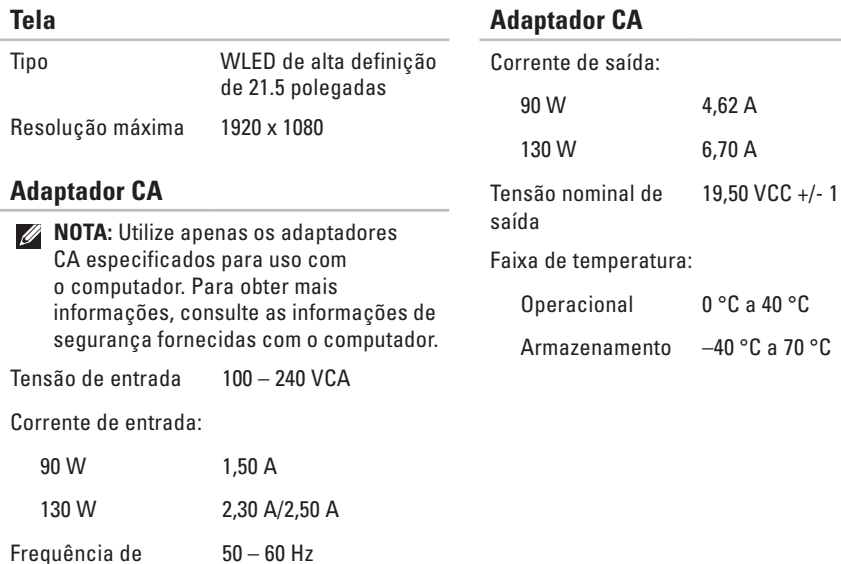

entrada

Potência de saída 90 W ou 130 W

### **Especificações**

**Características físicas**

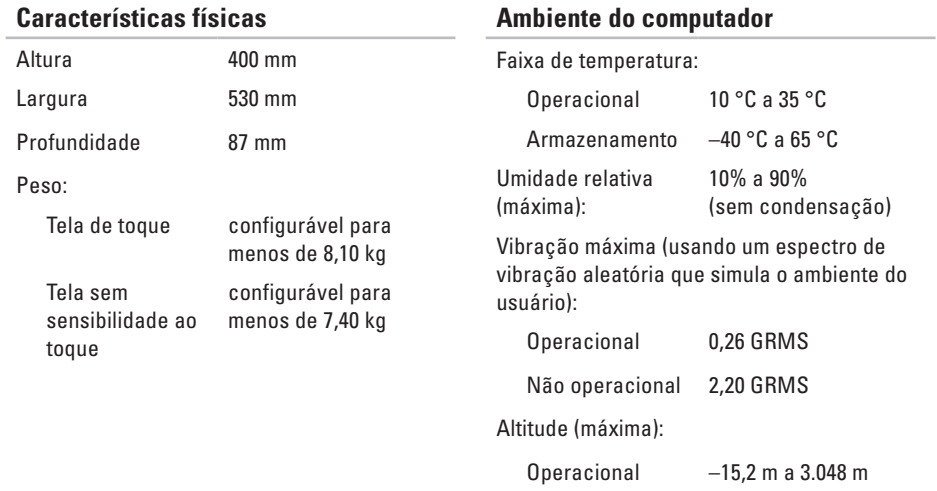

Armazenamento –15,2 m a 10.668 m

### **Ambiente do computador**

Choque máximo (em operação — medido com o Dell Diagnostics sendo executado no disco rígido e pulso de meia onda senoidal de 2 ms; fora de operação — medido com o cabeçote do disco rígido na posição de repouso e pulso de meia onda senoidal de 2 ms):

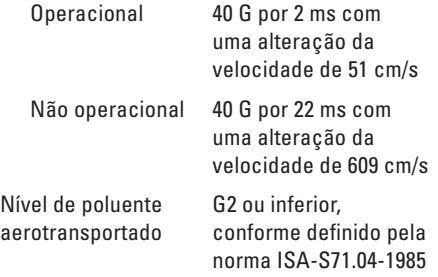

# **Apêndice**

# **Aviso sobre o produto Macrovision**

Este produto incorpora tecnologia de proteção de direitos autorais protegida por reivindicações de certas patentes nos EUA e outros direitos de propriedade intelectual pertencentes à Macrovision Corporation e outros detentores de direitos. O uso desta tecnologia de proteção de direitos autorais precisa ser autorizado pela Macrovision Corporation e deve ser para uso doméstico e outros usos de visualização limitada, salvo autorização diversa da Macrovision Corporation. É proibido efetuar engenharia reversa ou desmontagem.

# **Informações das NOM (Normas Oficiais Mexicanas) apenas para o México**

As informações referentes aos dispositivos descritos neste documento e mostradas a seguir são fornecidas em conformidade com os requisitos das Normas Oficiais Mexicanas (NOM):

#### **Importador:**

Dell México S.A. de C.V. Paseo de la Reforma 2620 - 11° Col. Lomas Altas 11950 México, D.F.

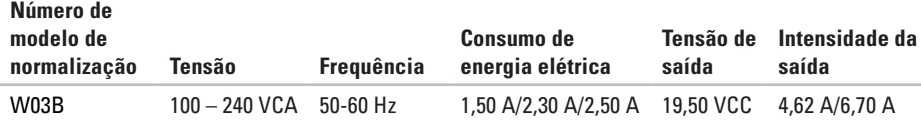

Para obter detalhes, leias as informações de segurança fornecidas com o computador.

Para obter mais informações sobre as práticas de segurança recomendadas, consulte a página inicial sobre conformidade normativa em **www.dell.com/regulatory\_compliance** (em Inglês).

# **Índice remissivo**

#### ajuda

**A**

como obter assistência e suporte **[69](#page-70-0)** atendimento ao cliente **[70](#page-71-0)**

## **C**

como conectar

para a Internet **[20](#page-21-0)** como entrar em contato com a Dell **[77](#page-78-1)** Como entrar em contato com a Dell on-line **[77](#page-78-1)** como enviar produtos

para devolução ou reparo **[73](#page-74-0)** como localizar mais informações **[78](#page-79-0)** como restaurar a imagem de fábrica **[66](#page-67-0)** como solucionar problemas **[42](#page-43-0)** computador, como configurar **[5](#page-6-0)**

conector de microfone **[23](#page-24-0)** conexão à Internet **[20](#page-21-0)** conexão de rede como corrigir **[45](#page-46-0)** conexão de rede sem fio **[45](#page-46-0)** configuração, antes de começar **[5](#page-6-0)**

## **D**

DellConnect **[70](#page-71-0)** Dell Diagnostics **[55](#page-56-1)** Dell Factory Image Restore **[66](#page-67-0)** Dell Stage **[34](#page-35-0)** Dell Support Center **[51](#page-52-0)** devoluções na garantia **[73](#page-74-0)** discos como utilizar **[26](#page-27-0)**

drivers e downloads **[80](#page-81-0)** DVDs, como reproduzir e criar **[39](#page-40-0)**

## **E**

endereços de e-mail

para suporte técnico **[71](#page-72-0)** endereços de e-mail de suporte **[71](#page-72-0)** especificações **[81](#page-82-0)**

## **F**

fluxo de ar, como permitir **[5](#page-6-0)** fone de ouvido conector **[23](#page-24-0)**

## **G**

gestos tela de toque **[36](#page-37-0)**

**I** ISP Provedor de Internet **[20](#page-21-0)**

## **L**

Leitor de cartão de mídia **[22](#page-23-0)** Lista de verificação de diagnóstico **[76](#page-77-1)** login de FTP, anônimo **[71](#page-72-0)** luz de alimentação, botão liga/desliga **[23](#page-24-0)** luz de atividade do disco rígido **[23](#page-24-0)**

## **M**

Mensagens do sistema **[52](#page-53-1)**

## **O**

opções de reinstalação de sistema **[60](#page-61-0)**

### **Índice remissivo**

## **P**

problemas, como solucionar **[42](#page-43-0)** problemas de alimentação, como solucionar **[46](#page-47-0)** problemas de hardware como diagnosticar **[55](#page-56-1)** problemas de memória como solucionar **[48](#page-49-0)** problemas de software **[48](#page-49-0)** produtos

informações e compra **[72](#page-73-0)**

## **R**

recursos, como localizar mais **[78](#page-79-0)** recursos de software **[38](#page-39-0)** recursos do computador **[38](#page-39-0)** rede com fio

cabo de rede, como conectar **[8](#page-9-0)**

## **S**

sintonizador de TV configurar **[11](#page-12-0)** sites de suporte global **[71](#page-72-0)** Solucionador de problemas de hardware **[55](#page-56-1)**

# **V**

ventilação, como garantir **[5](#page-6-0)**

## **W**

Windows Assistente de Compatibilidade de Programas **[49](#page-50-0)** configuração **[17](#page-18-0)** reinstalar **[60](#page-61-0)**

www.dell.com | support.dell.com